# Първи стъпки

Преносим компютър на HP

© 2011 Hewlett-Packard Development Company, L.P.

Bluetooth е търговска марка, собственост на своя притежател и се използва от Hewlett-Packard Company по лиценз. Microsoft, Windows и Windows Vista са регистрирани в САЩ търговски марки на Microsoft Corporation. Емблемата SD е запазена марка на нейния притежател.

Информацията, която се съдържа тук, подлежи на промяна без предизвестие. Единствените гаранции за продуктите и услугите на HP са изрично изложени в гаранционните карти, придружаващи въпросните продукти и услуги. Нищо от споменатото тук не следва да се тълкува и приема като допълнителна гаранция. HP не носи отговорност за технически или редакторски грешки или пропуски в настоящия документ.

Второ издание: юли 2011 г.

Първо издание: май 2011 г.

Номенклатурен номер на документа: 637953-262

#### **Декларация за продукта**

Това ръководство описва функции, които са общи за повечето модели. Вашият компютър може да няма някои от функциите.

#### **Условия за ползване на софтуера**

Като инсталирате, копирате, изтегляте или използвате по друг начин какъвто и да е софтуерен продукт, предварително инсталиран на този компютър, вие се обвързвате с условията на Споразумението за лицензиране на краен потребител на HP (EULA). Ако не приемете тези лицензионни условия, единственият начин да получите парите си обратно е да върнете целия неизползван продукт (хардуер и софтуер) в рамките на 14 дни, съгласно съответните правила за възстановяване според мястото на покупката.

За допълнителна информация или за да заявите възстановяване на пълната сума, платена за компютъра, моля, свържете се с местния магазин, от който сте го купили (продавача).

### **Предупреждение за безопасност**

**ПРЕДУПРЕЖДЕНИЕ!** За да избегнете опасността от изгаряния или прегряване на компютъра, не поставяйте компютъра направо в скута си и не блокирайте достъпа до вентилационните отвори на компютъра. Използвайте компютъра само на твърда, равна повърхност. Не позволявайте друга твърда повърхност, например поставен в близост до компютъра допълнителен принтер, или меки повърхности като възглавница или дрехи да пречат на въздушния поток. Не позволявайте също така по време на работа променливотоковият адаптер да опира в кожата или меки повърхности, като възглавници, килими или дрехи. Компютърът и променливотоковият адаптер отговарят на ограниченията за температура на повърхността, достъпна за потребителя, определени от Международния стандарт за безопасност на изчислителна техника (IEC 60950).

# Съдържание

L.  $\sim$   $\sim$ 

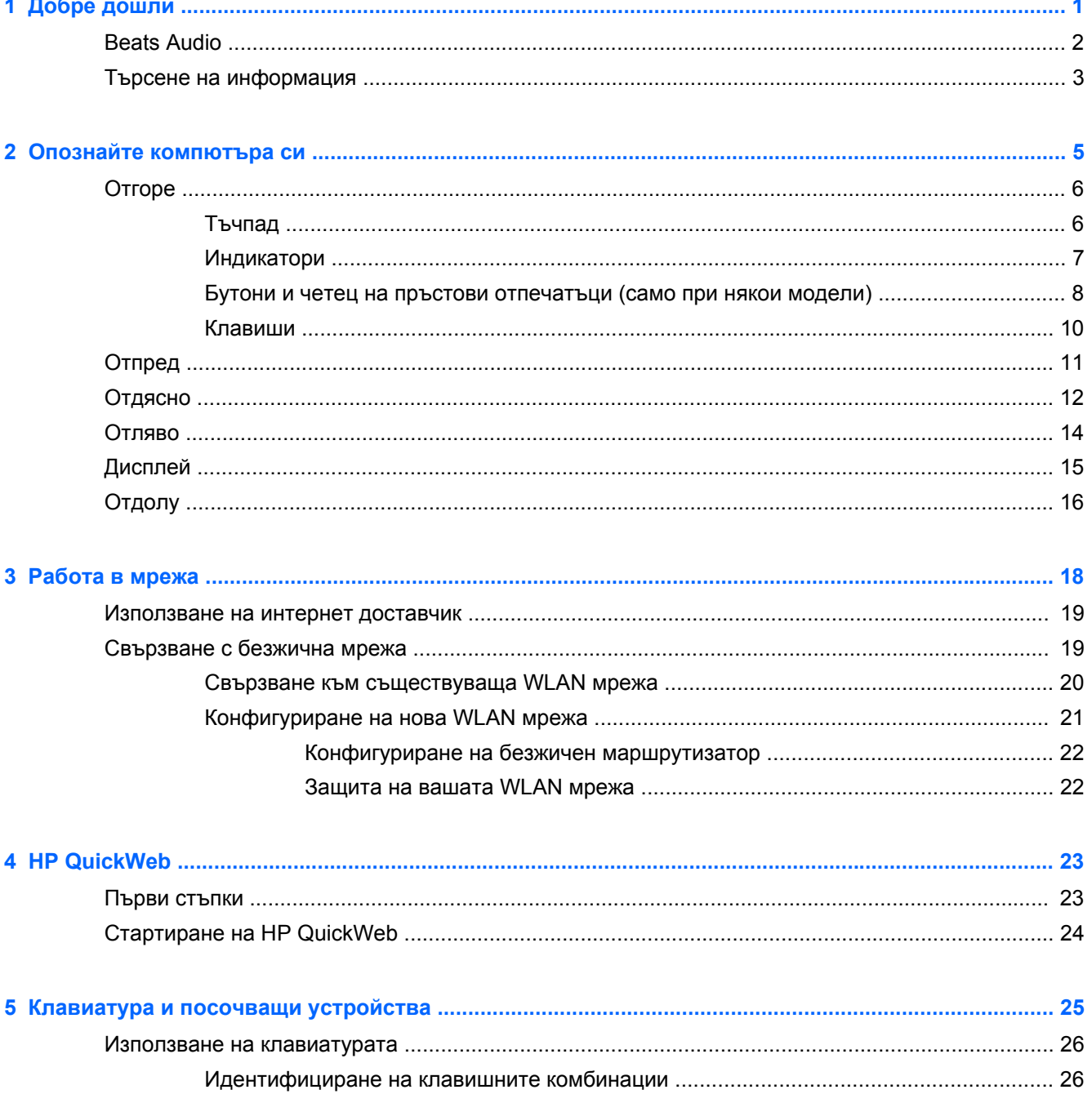

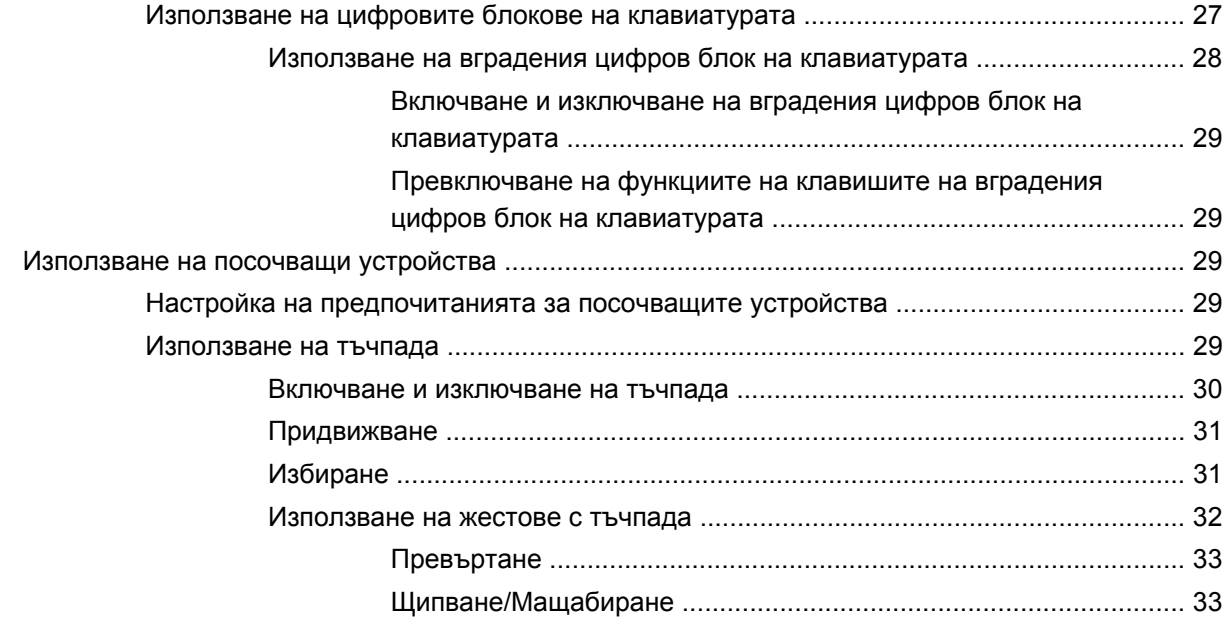

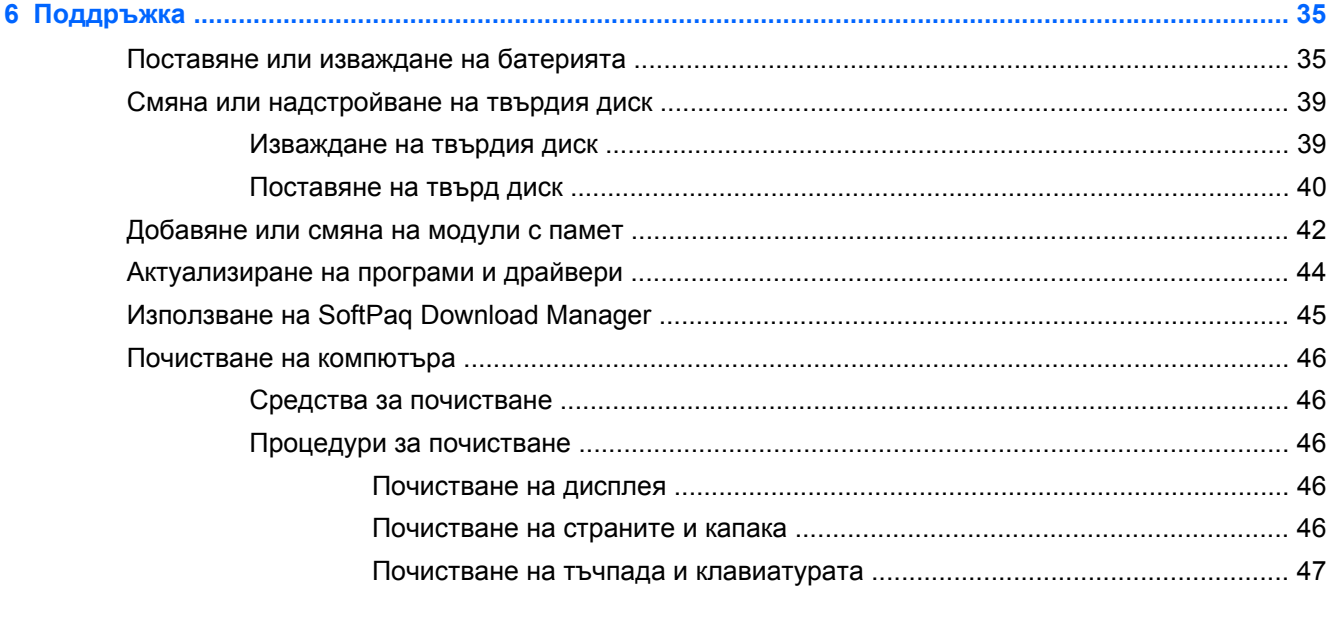

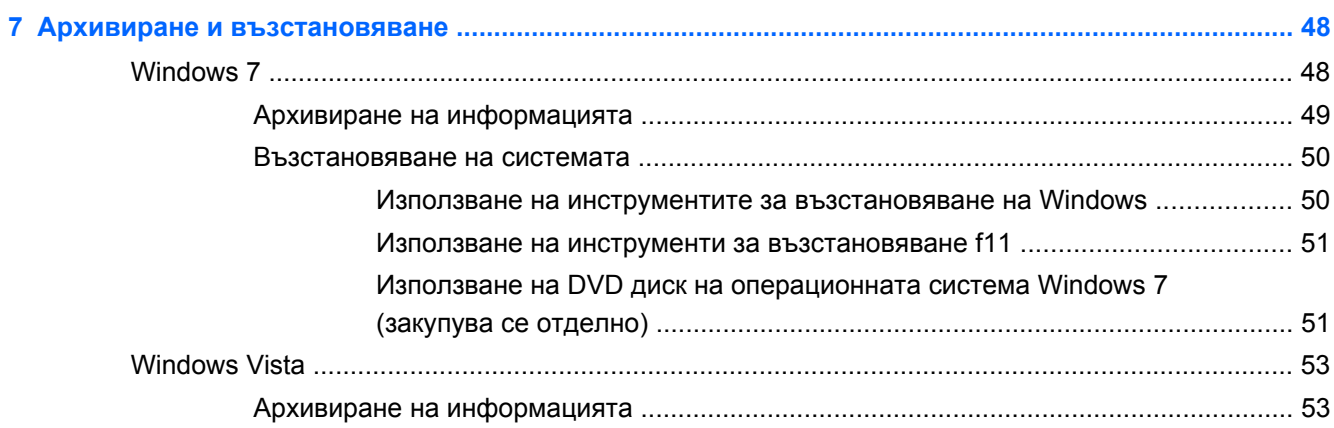

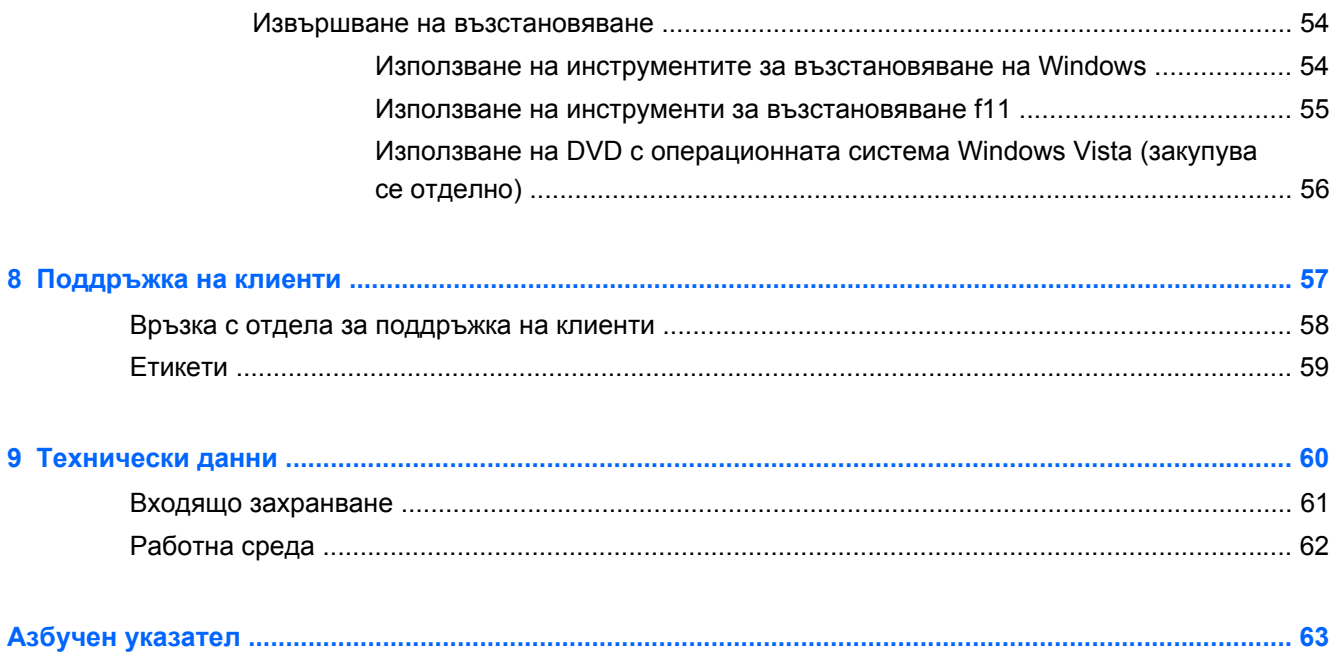

# <span id="page-8-0"></span>**1 Добре дошли**

- **[Beats Audio](#page-9-0)**
- Търсене на [информация](#page-10-0)

След като конфигурирате и регистрирате компютъра, е важно да извършите следните стъпки:

- **Настройте HP QuickWeb** Получeте незабавен достъп до интернет, изпълними модули, имейл и програми за комуникация, без да стартирате основната операционна система. За повече информация вижте [HP QuickWeb](#page-30-0) на страница 23.
- **Свържете се с интернет** Настройте своята кабелна или безжична мрежа, за да можете да се свържете с интернет. За повече информация вижте [Работа](#page-25-0) в мрежа на [страница](#page-25-0) 18.
- **Актуализирайте антивирусния си софтуер** Защитете компютъра си от щети, причинени от вируси. Софтуерът е предварително инсталиран на компютъра и включва ограничен абонамент за безплатни актуализации. За повече информация вж. *Справочно ръководство за преносим компютър на HP*. За инструкциите относно достъпа до това ръководство вж. Търсене на [информация](#page-10-0) на страница 3.
- **Опознайте компютъра си** Научете повече за функциите на компютъра си. За допълнителна информация вижте Опознайте [компютъра](#page-12-0) си на страница 5 и [Клавиатура](#page-32-0) и посочващи устройства на страница 25.
- **Открийте инсталирания софтуер** Вижте списък с предварително инсталирания на компютъра софтуер. Изберете **Старт > Всички програми**. За подробности относно използването на включения към компютъра софтуер вж. инструкциите на производителя на софтуера, които може да са предоставени със софтуера, на диск или на уебсайта на производителя.

## <span id="page-9-0"></span>**Beats Audio**

Beats Audio е подобрен аудио профил, предоставящ дълбок и управляем бас, като същевременно се поддържа чист звук. Приложението Beats Audio е включено по подразбиране.

**▲** За да увеличите или намалите настройки за бас на Beats Audio, натиснете клавиша fn **(1)** и клавиша b **(2)**.

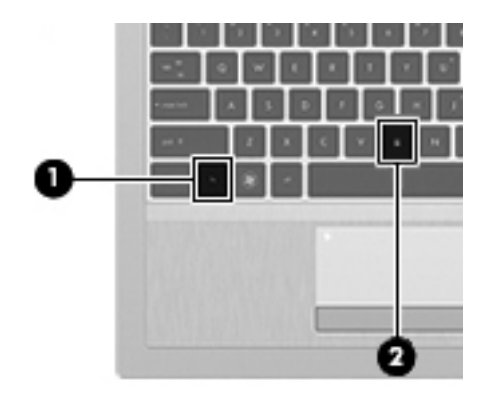

**ЗАБЕЛЕЖКА:** Също така можете да видите и регулирате настройките за бас чрез операционната система Windows. Изберете **Старт > Контролен панел > Хардуер и звук > Beats Audio > Слушане**, за да видите и регулирате свойствата на баса.

## <span id="page-10-0"></span>**Търсене на информация**

Компютърът включва няколко ресурса, които ви помагат да извършвате различни задачи.

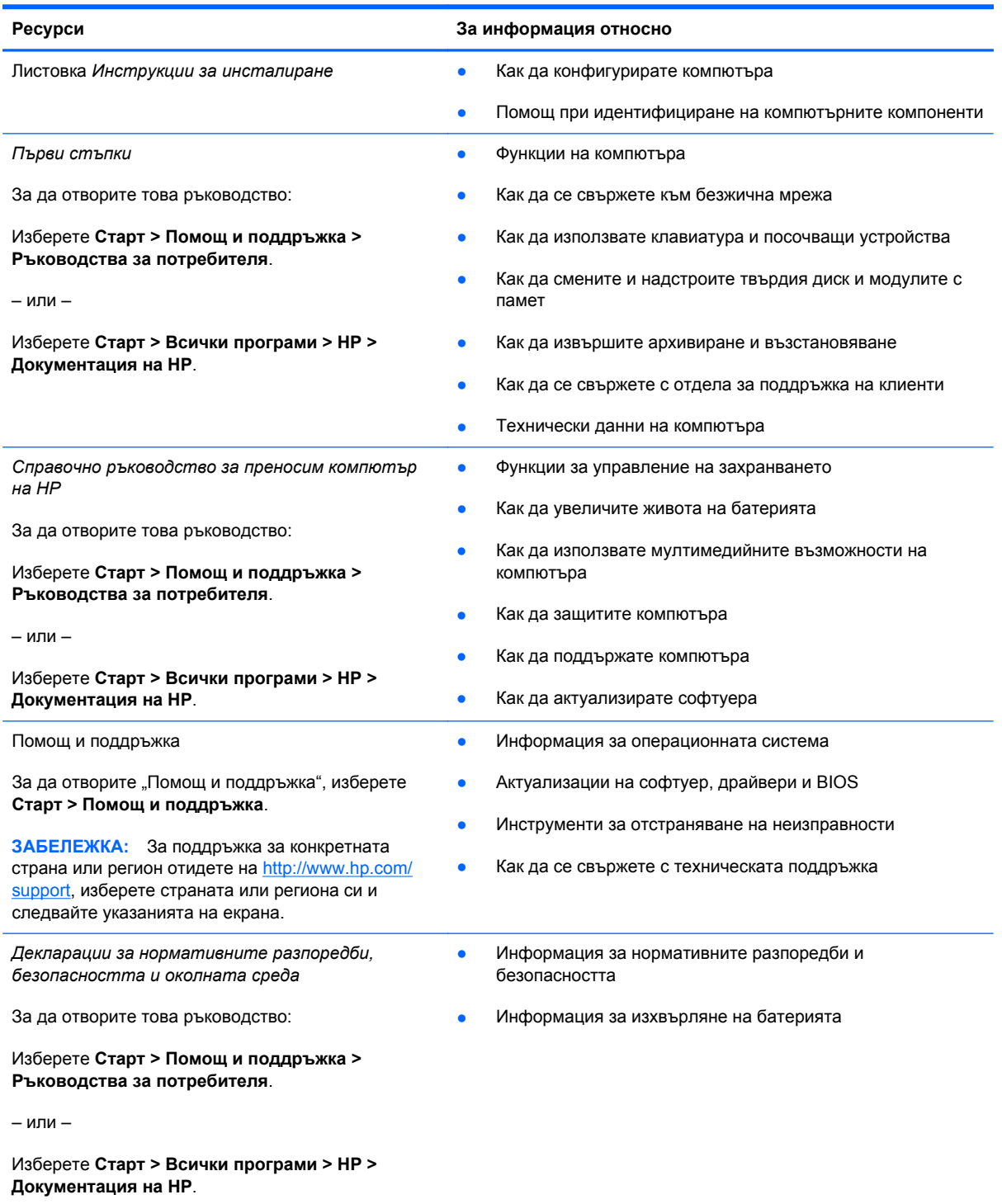

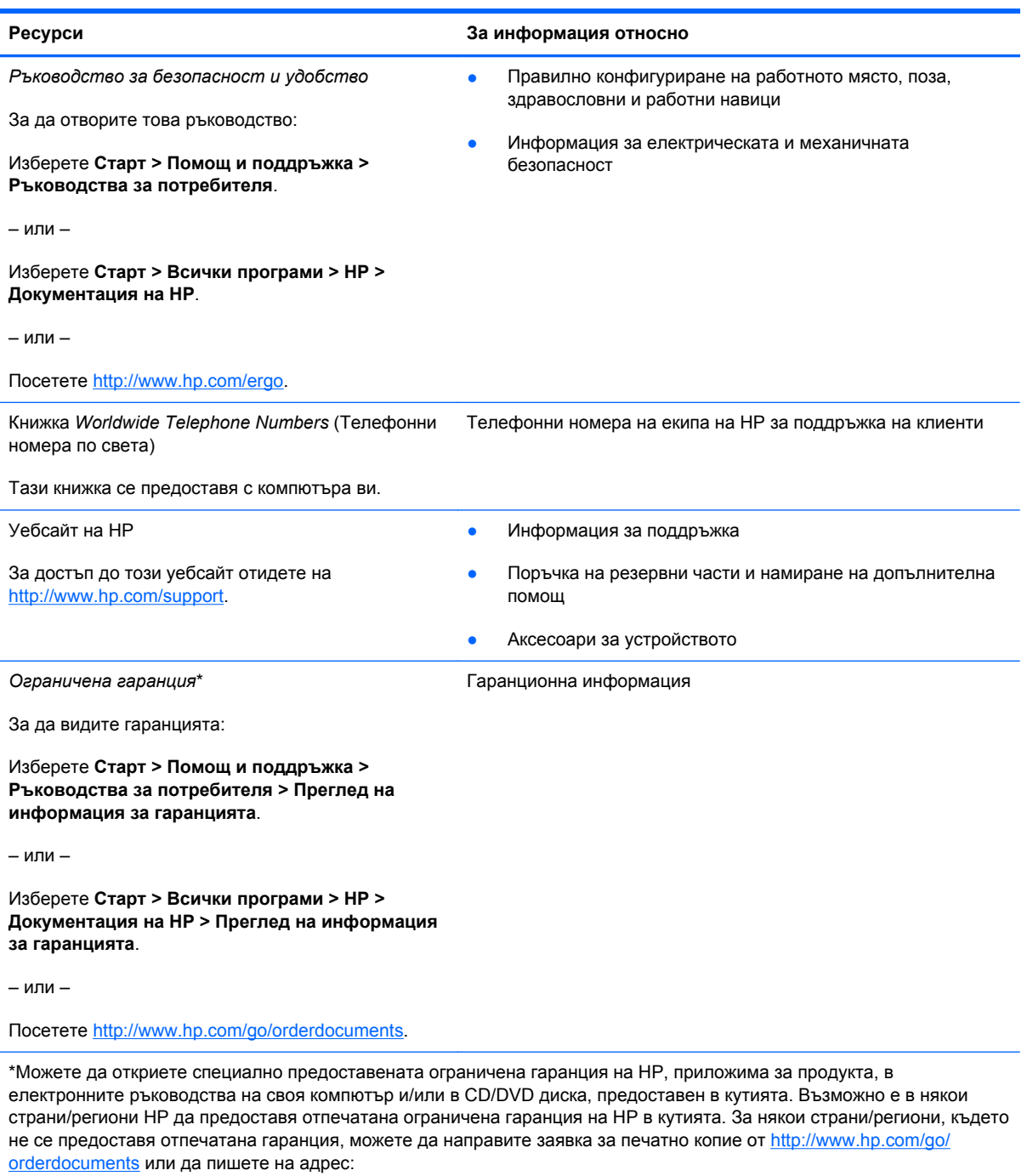

- **Северна Америка**: Hewlett-Packard, MS POD, 11311 Chinden Blvd, Boise, ID 83714, USA
- **Европа, Близкия изток, Африка**: Hewlett-Packard, POD, Via G. Di Vittorio, 9, 20063, Cernusco s/Naviglio (MI), Italy
- **Азиатско-тихоокеански район**: Hewlett-Packard, POD, P.O. Box 200, Alexandra Post Office, Singapore 911507

Включете името на продукта, гаранционния срок (намира се на етикета със серийния номер), името и пощенския си адрес.

# <span id="page-12-0"></span>**2 Опознайте компютъра си**

- **[Отгоре](#page-13-0)**
- [Отпред](#page-18-0)
- [Отдясно](#page-19-0)
- [Отляво](#page-21-0)
- [Дисплей](#page-22-0)
- [Отдолу](#page-23-0)

## <span id="page-13-0"></span>**Отгоре**

### **Тъчпад**

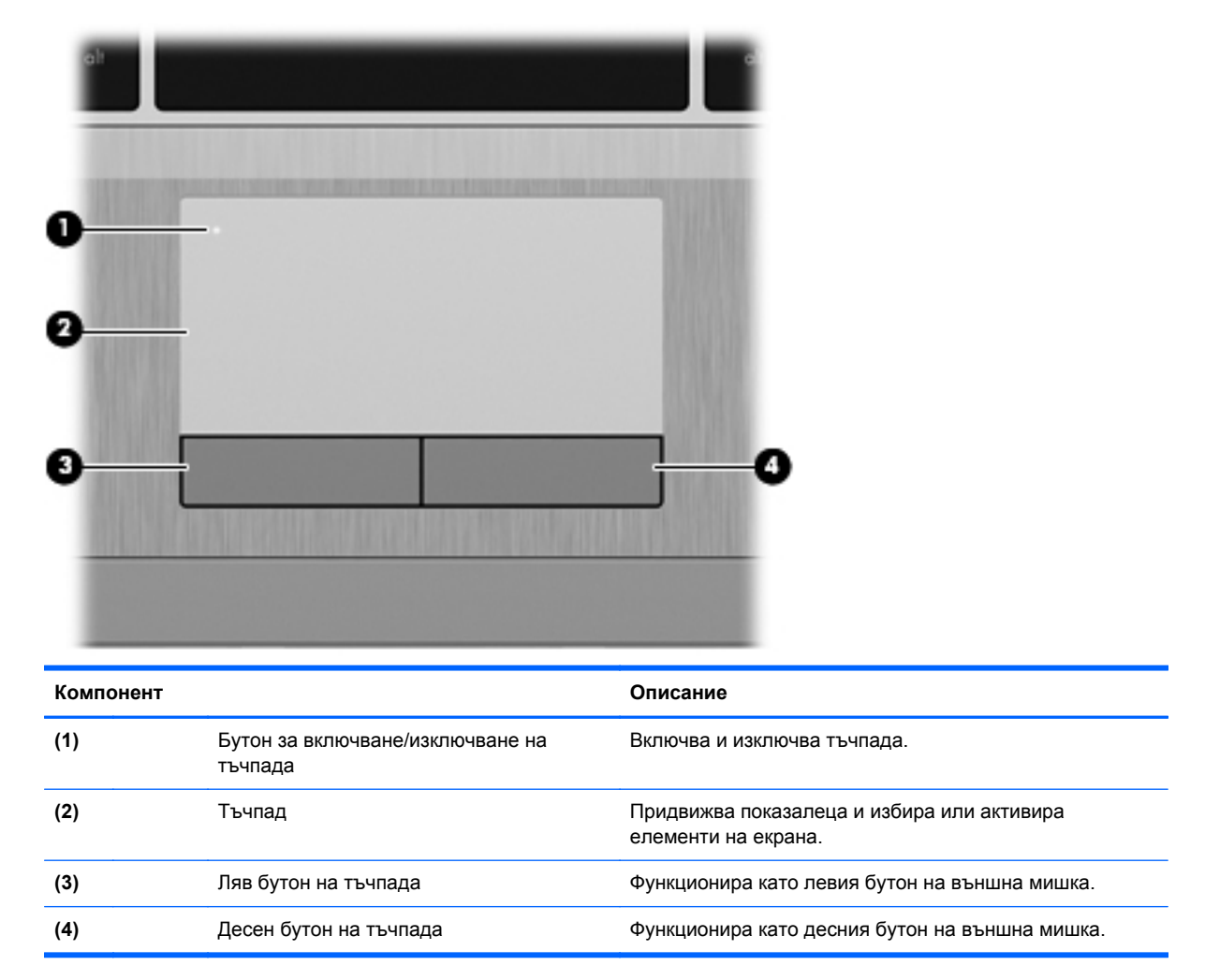

### <span id="page-14-0"></span>**Индикатори**

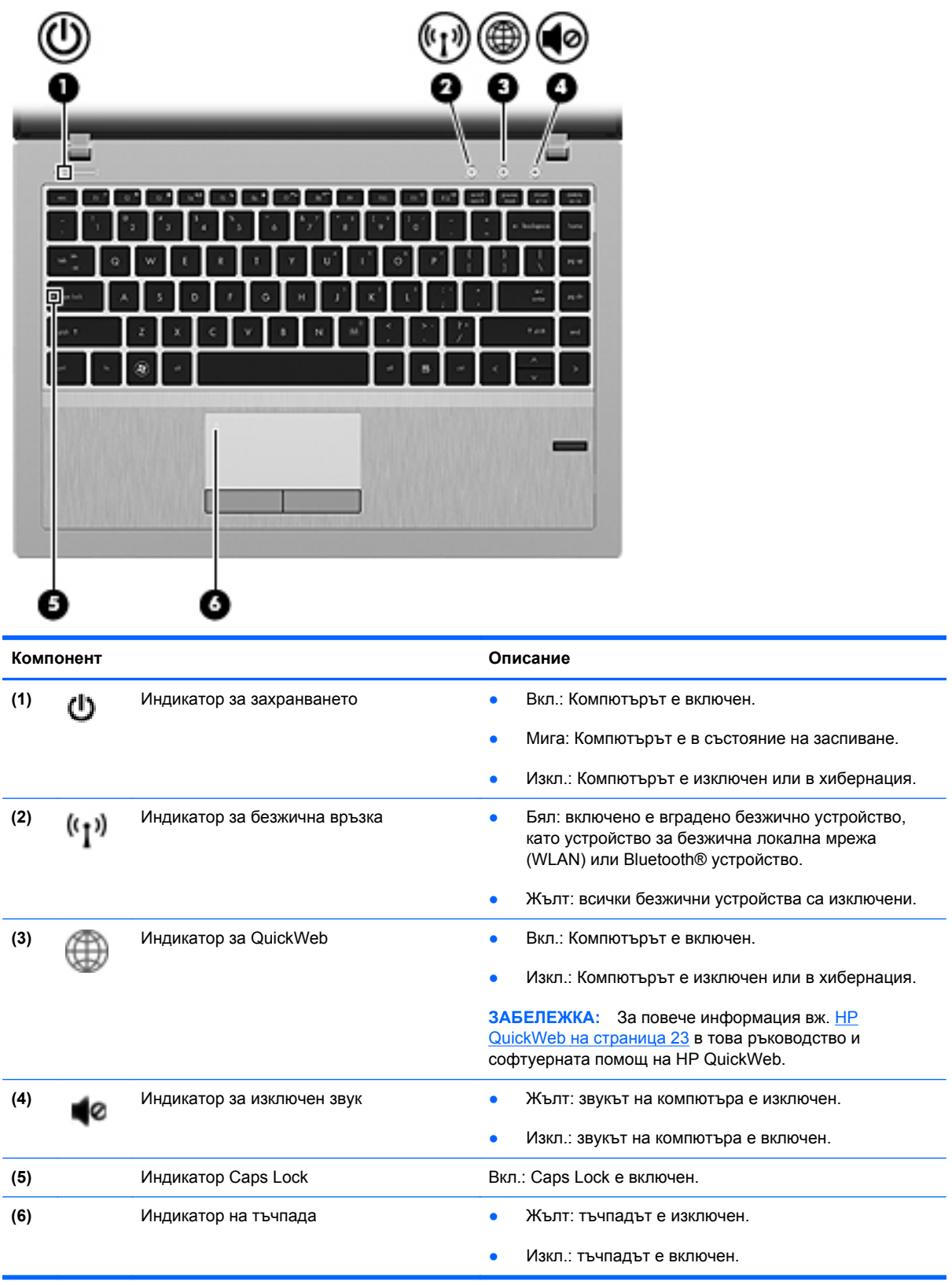

### <span id="page-15-0"></span>**Бутони и четец на пръстови отпечатъци (само при някои модели)**

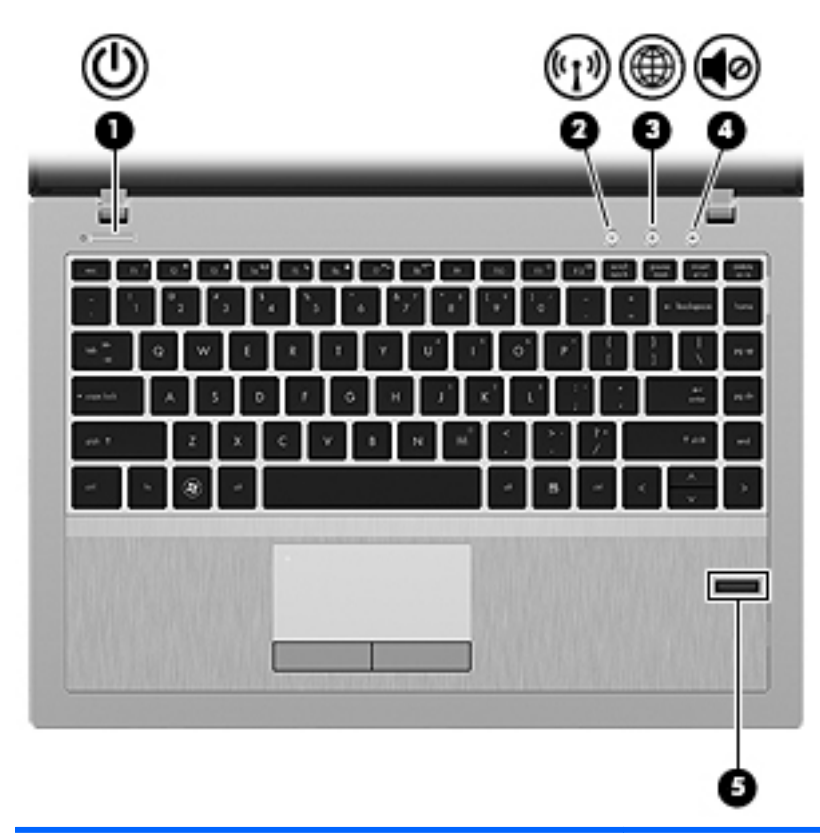

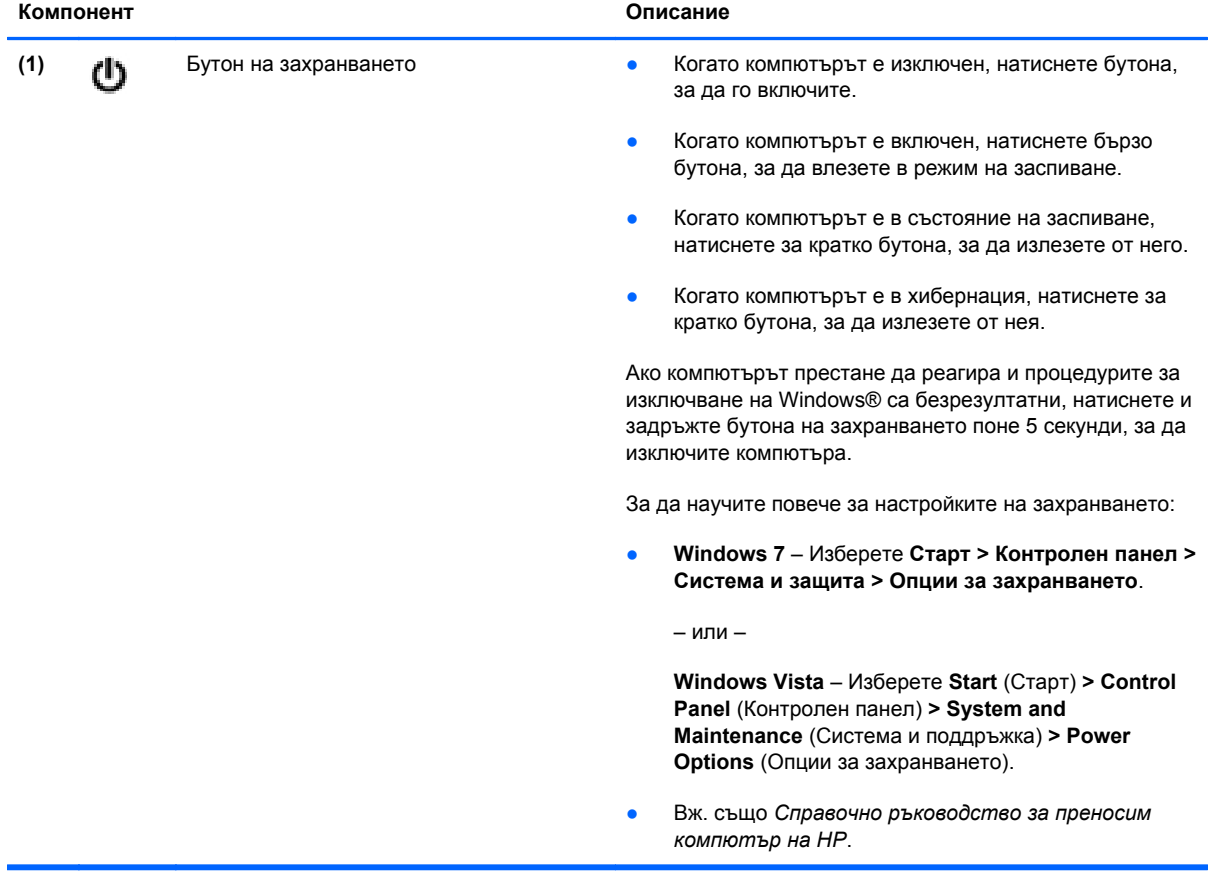

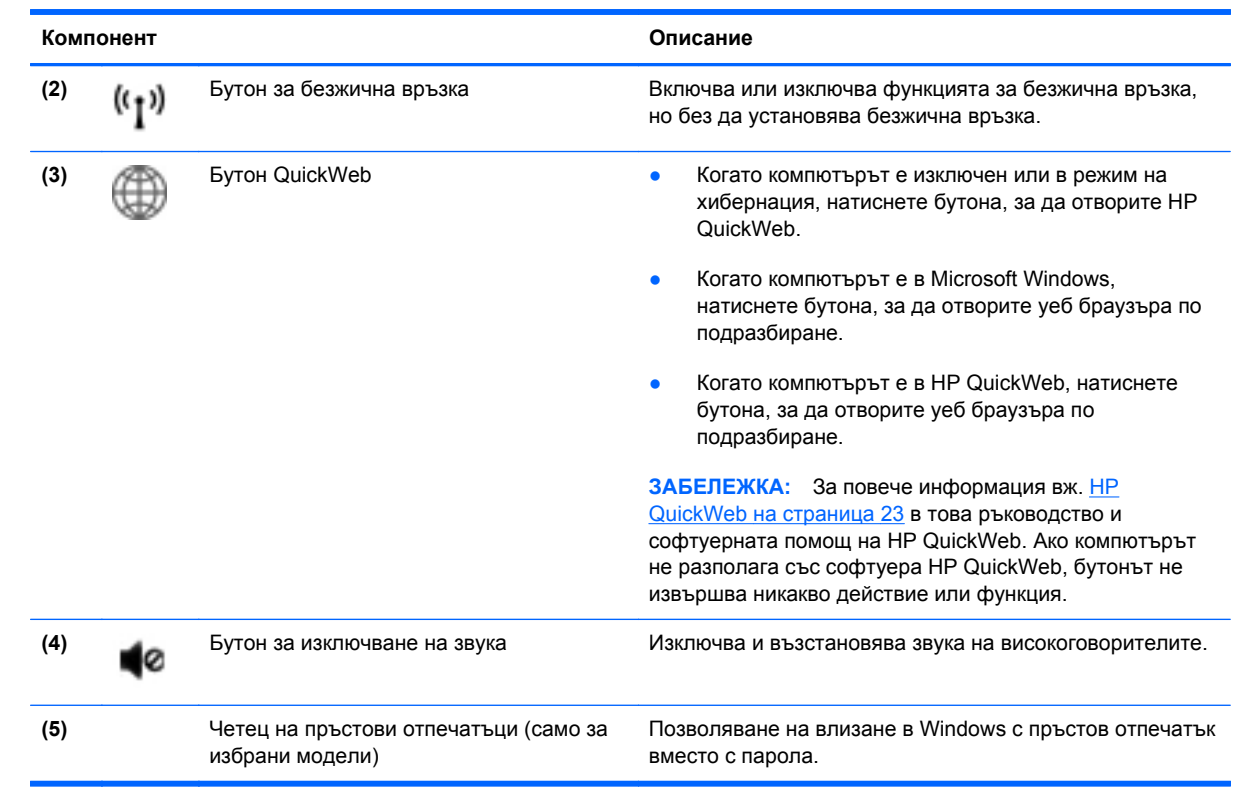

#### <span id="page-17-0"></span>**Клавиши**

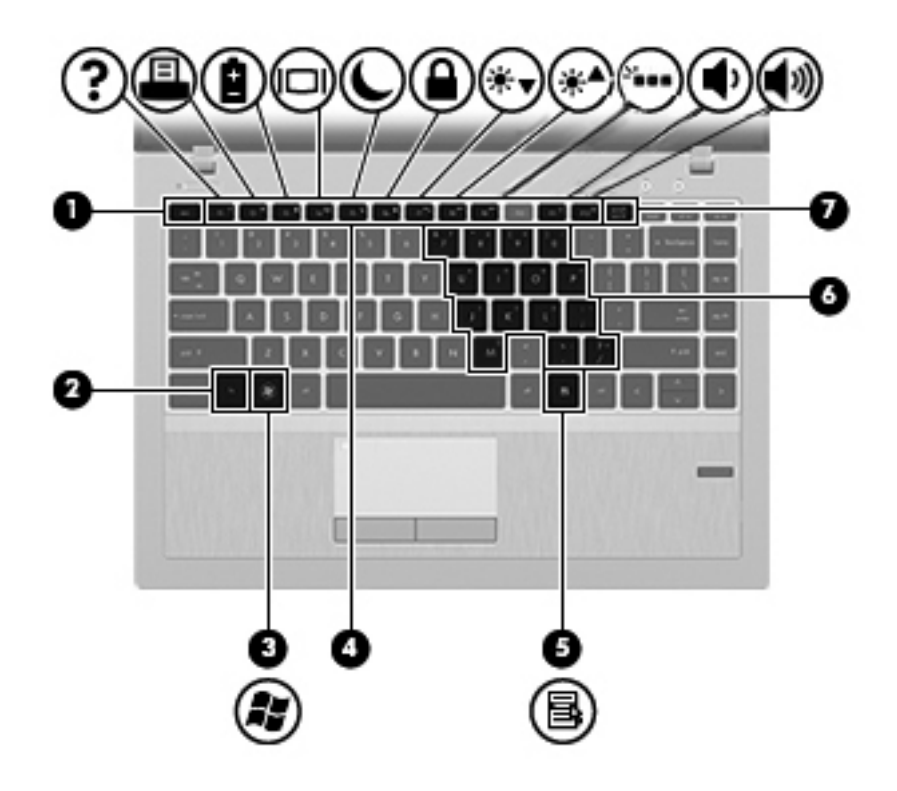

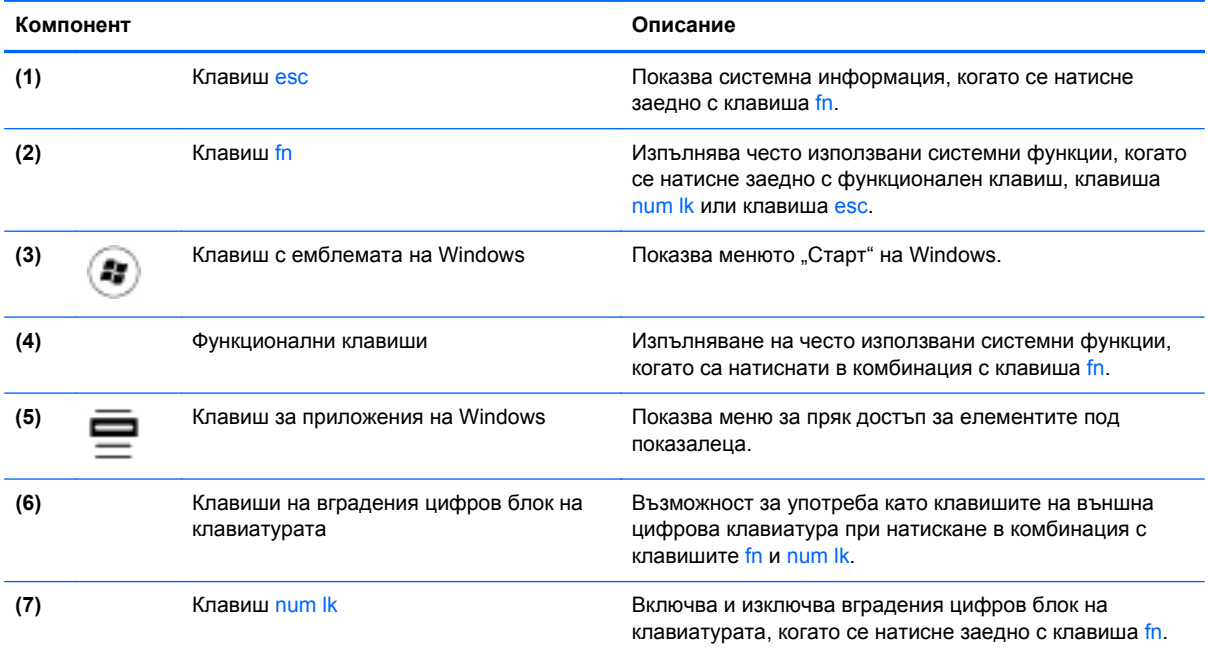

## <span id="page-18-0"></span>**Отпред**

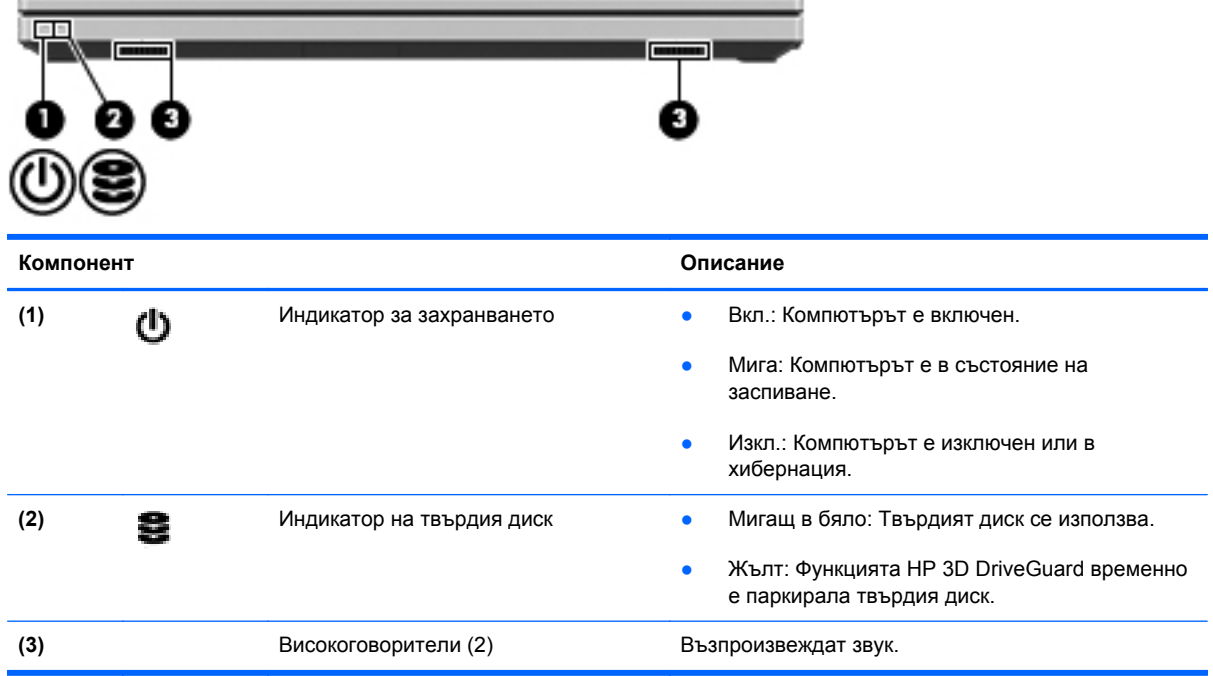

## <span id="page-19-0"></span>**Отдясно**

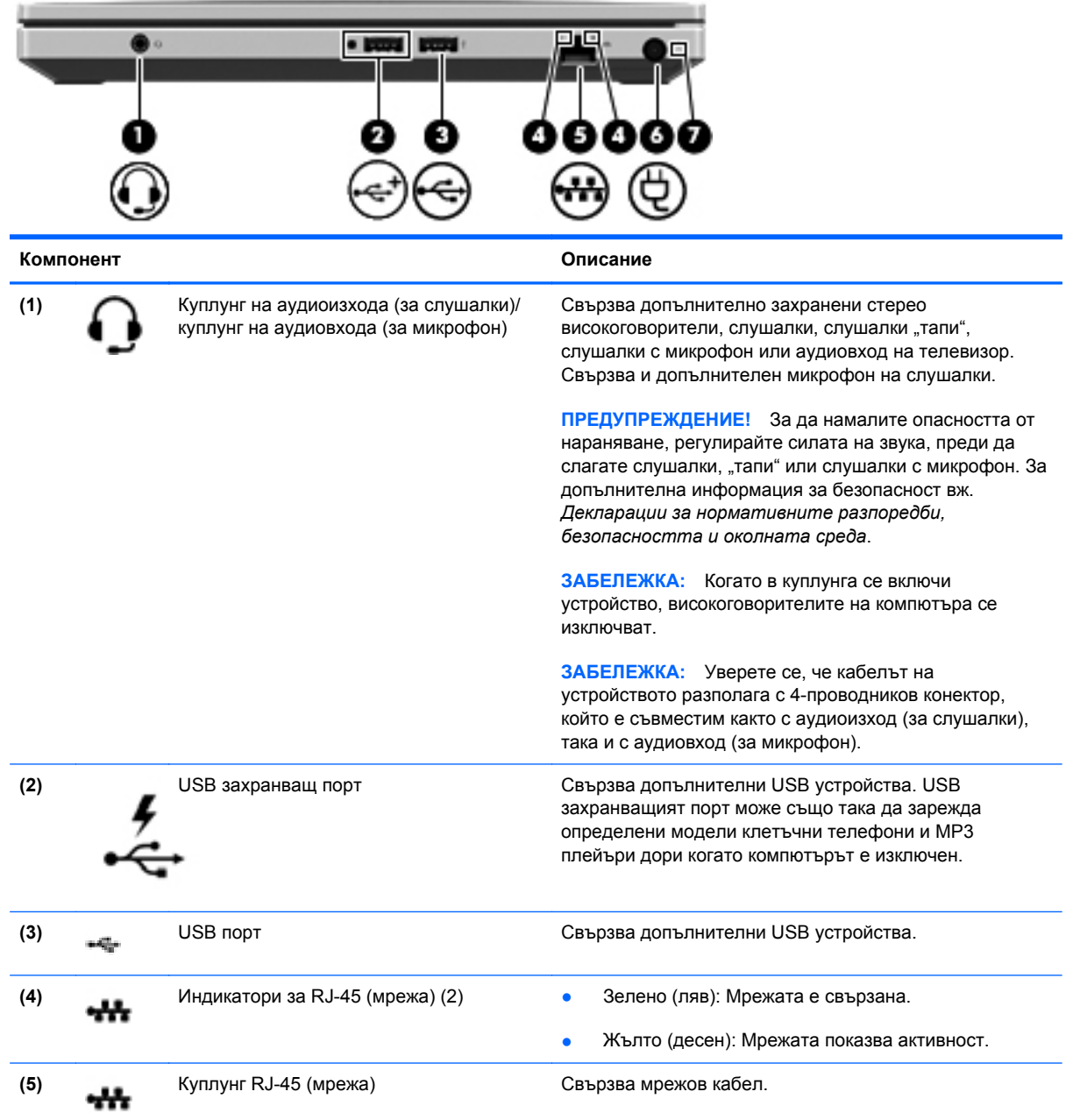

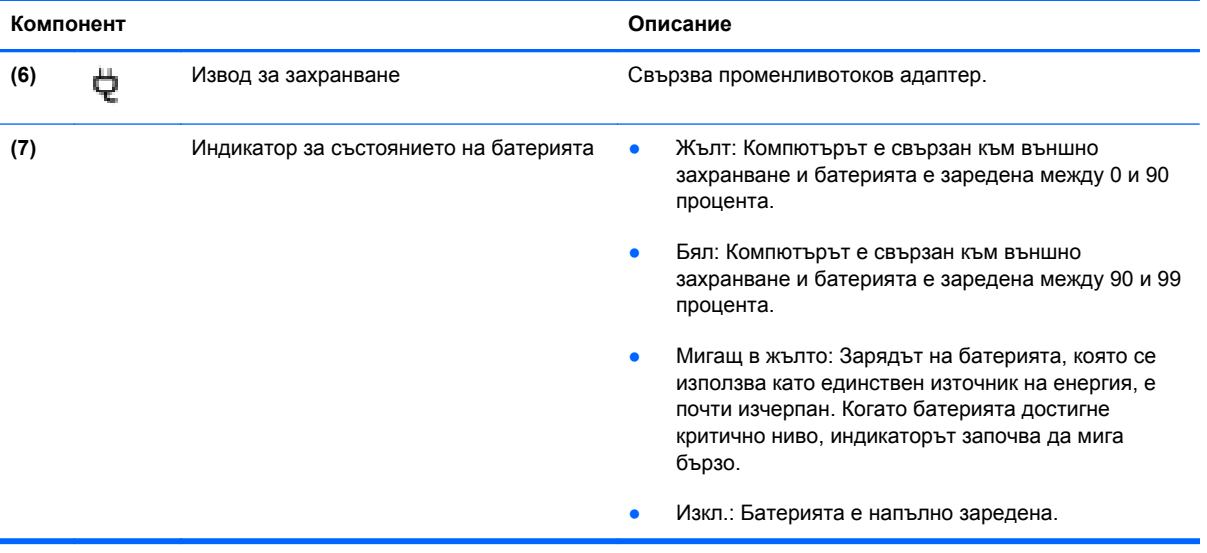

## <span id="page-21-0"></span>**Отляво**

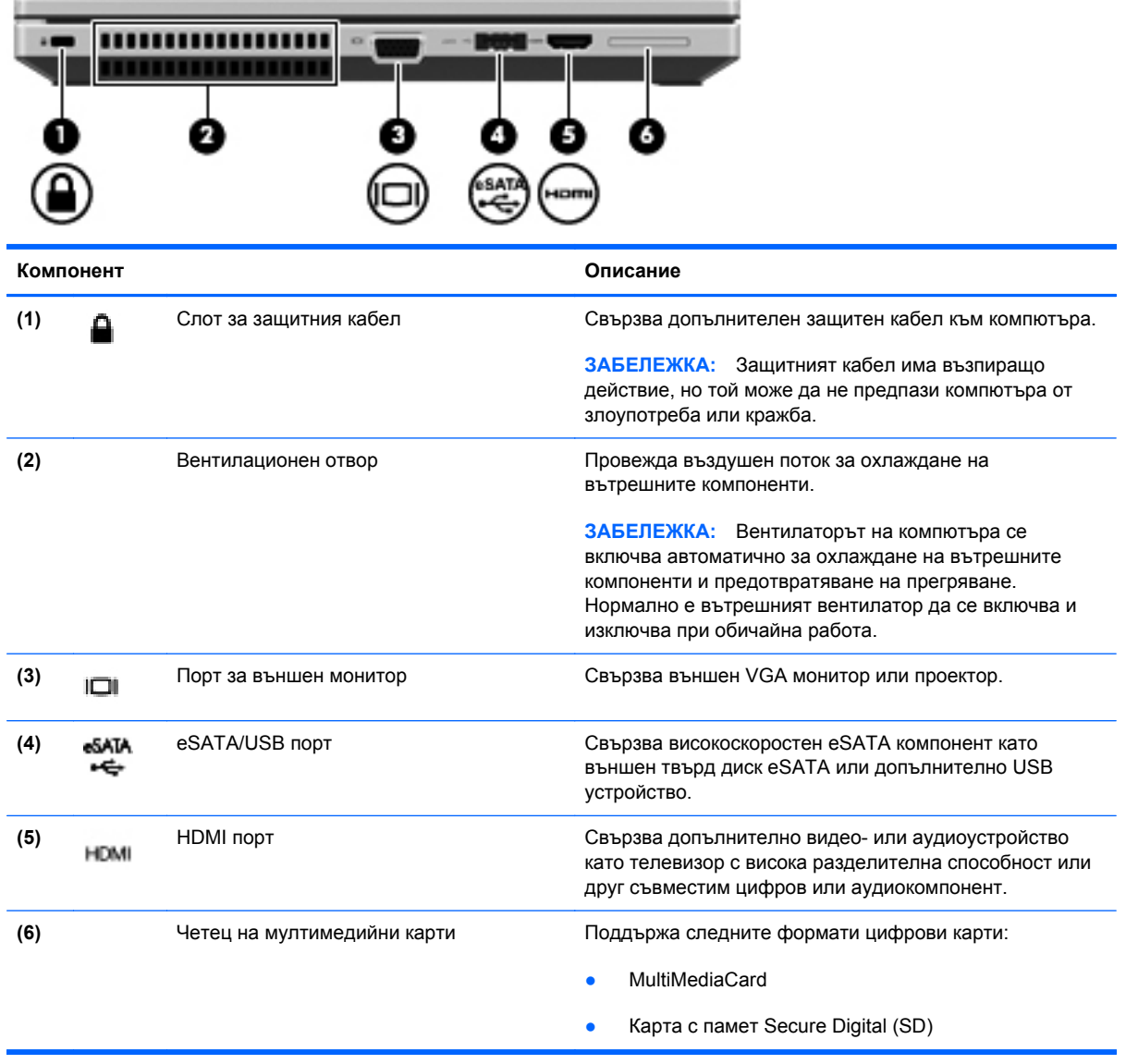

## <span id="page-22-0"></span>**Дисплей**

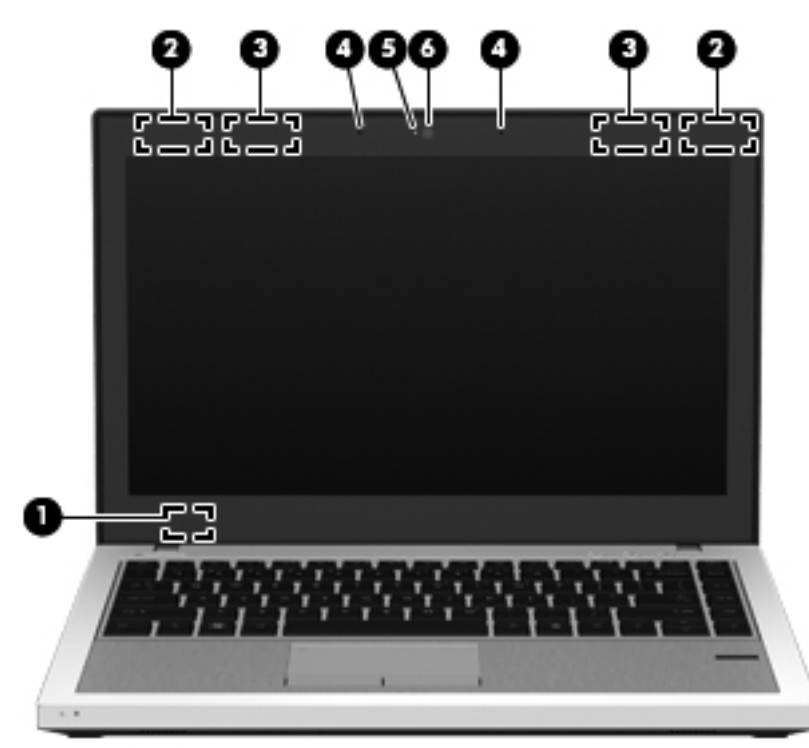

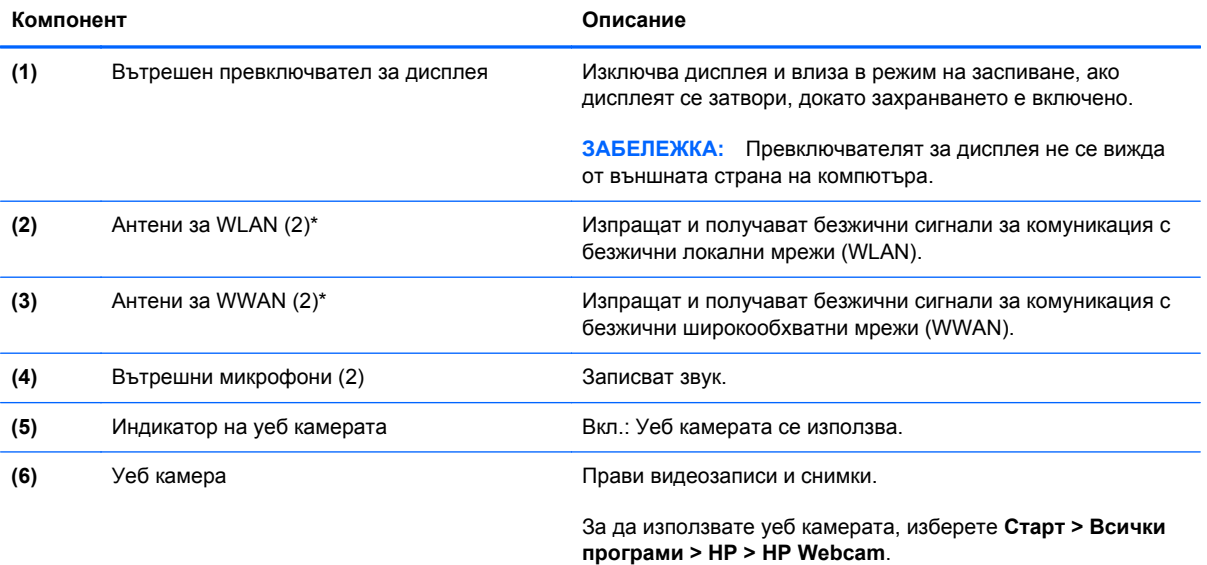

\*Антените не се виждат от външната страна на компютъра. За оптимална връзка не трябва да има препятствия в непосредствена близост до антените. За декларациите за нормативните разпоредби вижте раздела *Декларации за нормативните разпоредби, безопасността и околната среда*, който се отнася за вашата страна или регион. Тези декларации се намират в "Помощ и поддръжка".

## <span id="page-23-0"></span>**Отдолу**

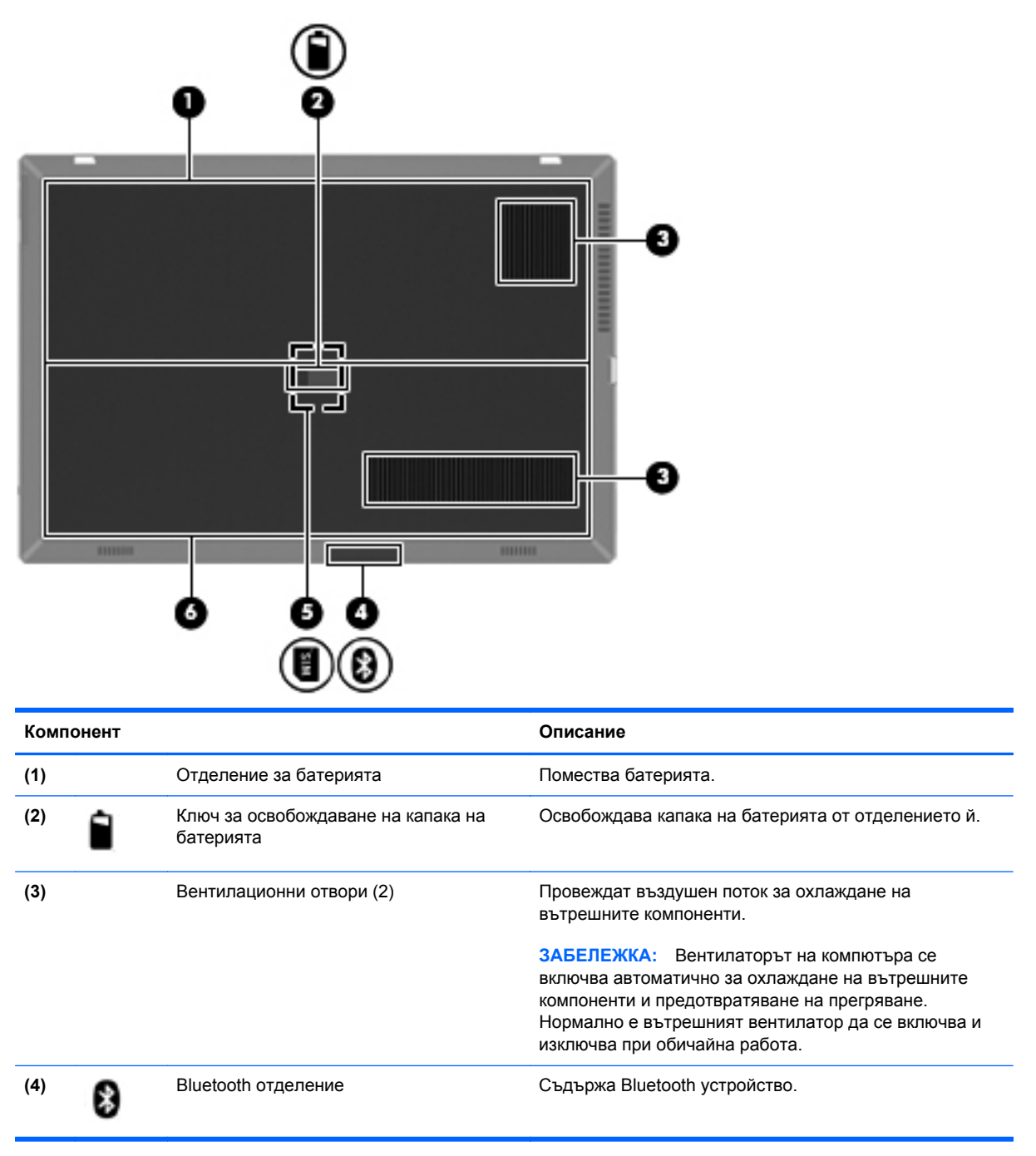

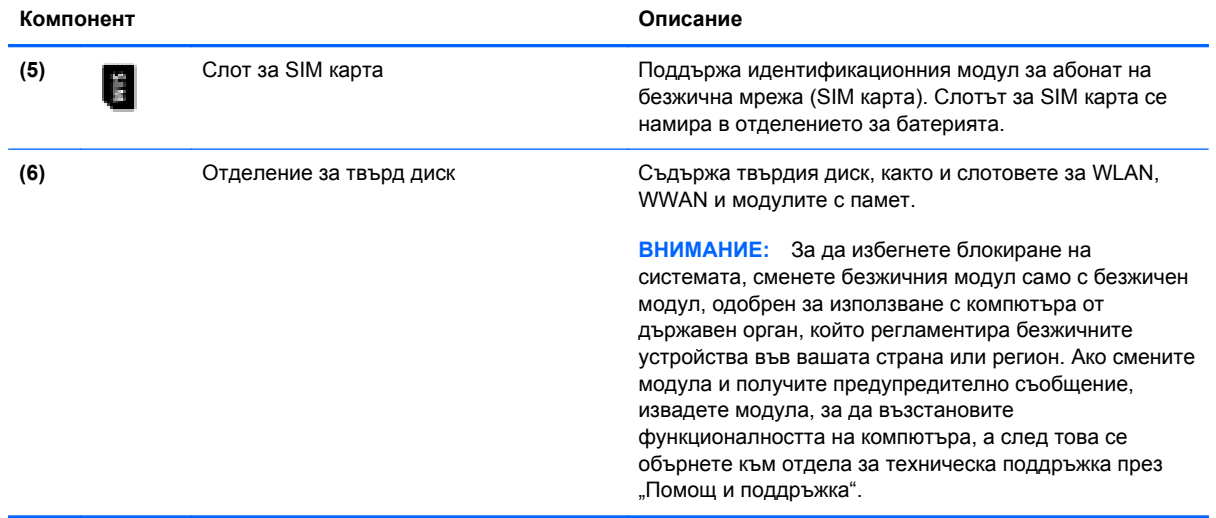

## <span id="page-25-0"></span>**3 Работа в мрежа**

- [Използване](#page-26-0) на интернет доставчик
- [Свързване](#page-26-0) с безжична мрежа

**ЭЛЕ ЕЛЕЖКА:** Хардуерните и софтуерните функции за интернет се различават според модела на компютъра и местоположението ви.

Компютърът може да поддържа единия или и двата от следните видове интернет достъп:

- Безжичен за мобилен достъп до интернет можете да използвате безжична връзка. Вижте Свързване към [съществуваща](#page-27-0) WLAN мрежа на страница 20 или [Конфигуриране](#page-28-0) на нова WLAN мрежа на [страница](#page-28-0) 21.
- Кабелен можете да влизате в интернет, като се свържете с кабелна мрежа. За информация относно свързването към кабелна мрежа вижте *Справочно ръководство за преносими компютри на HP*.

### <span id="page-26-0"></span>**Използване на интернет доставчик**

За да се свържете с интернет, трябва да създадете акаунт към интернет доставчик. Свържете се с местен интернет доставчик, за да закупите интернет услуга и модем. Доставчикът ще ви помогне да конфигурирате модема, да прекарате мрежов кабел, за да свържете безжичния си компютър към модема, и ще тества интернет услугата.

**<sup>229</sup> ЗАБЕЛЕЖКА:** Интернет доставчикът ще ви предостави потребителски идентификатор и парола, с които да се свързвате към интернет. Запишете тази информация и я съхранявайте на сигурно място.

Следните функции ще ви помогнат да конфигурирате нов интернет акаунт или да конфигурирате компютъра да използва съществуващ такъв:

- **Internet Services & Offers** тази помощна програма помага при регистриране на нов интернет акаунт и при конфигуриране на компютъра да използва съществуващ такъв. За да отворите тази помощна програма, изберете **Старт > Всички програми > Online Services > Get Online**.
- **Икони от доставчици на интернет (налични за някои местоположения)** тези икони могат да се показват поотделно на работния плот на Windows или групирани в папка на работния плот с име "Online Services". За да конфигурирате нов интернет акаунт или да конфигурирате компютъра да използва съществуващ такъв, щракнете два пъти върху иконата и следвайте инструкциите на екрана.
- **Съветник "Свързване с интернет" на Windows** можете да го използвате за свързване с интернет във всяка от следните ситуации:
	- Вече имате акаунт към интернет доставчик.
	- Нямате интернет акаунт и искате да изберете доставчик от списъка на съветника. (Списъкът с интернет доставчици не е наличен за всички региони.)
	- Избрали сте интернет доставчик, който не е включен в списъка, и той ви е предоставил информация като конкретен IP адрес и настройки за POP3 и SMTP.

За достъп до Съветника за свързване към интернет на Windows и инструкции за използването му изберете **Старт > Контролен панел > Мрежа и интернет > Център за мрежи и споделяне**.

**Э ЗАБЕЛЕЖКА:** Ако бъдете подканени от съветника да изберете дали да активирате, или деактивирате защитната стена на Windows, изберете да я активирате.

### **Свързване с безжична мрежа**

С безжичните технологии данните се прехвърлят по радиовълни вместо по кабели. Компютърът ви може да е оборудван с едно или повече от следните безжични устройства:

- Устройство за безжична локална мрежа (WLAN)
- Модул за мобилна широколентова връзка на HP, устройство за безжична широкообхватна мрежа (WWAN)
- **Bluetooth устройство**

<span id="page-27-0"></span>За повече информация относно технологията за безжична връзка и свързването към безжична мрежа вижте *Справочно ръководство за преносим компютър на HP* и информацията и връзките към уебсайтове в "Помощ и поддръжка".

#### **Свързване към съществуваща WLAN мрежа**

#### **Windows 7**

- **1.** Включете компютъра.
- **2.** Уверете се, че WLAN устройството е включено.
- **3.** Щракнете върху иконата за мрежа в областта за уведомяване най-вдясно на лентата на задачите.
- **4.** Изберете мрежа, към която да се свържете.
- **5.** Щракнете върху **Свързване**.
- **6.** Ако мрежата е защитена WLAN мрежа, ще се покаже съобщение да въведете код за защита на мрежа. Въведете кода, след което щракнете върху бутона **OK**, за да завършите връзката.

**Э ЗАБЕЛЕЖКА:** Ако в списъка няма никакви WLAN мрежи, може да сте извън обхвата на безжичния маршрутизатор или точката за достъп.

**ЗАБЕЛЕЖКА:** Ако не виждате WLAN мрежата, към която искате да се свържете, щракнете върху **Отвори центъра за мрежи и споделяне**, след което щракнете върху **Настройка на нова връзка или мрежа**. Ще се покаже списък с опции. Можете да изберете ръчно да търсите мрежа и да се свържете с нея или да създадете нова мрежова връзка.

#### **Windows Vista**

- **1.** Включете компютъра.
- **2.** Уверете се, че WLAN устройството е включено.
- **3.** Изберете **Start** (Старт) **> Connect to** (Свързване с).
- **4.** Изберете своята безжична мрежа от списъка.
	- Ако мрежата не е защитена, ще се покаже предупреждение. Щракнете върху **Connect Anyway** (Свържи се въпреки това), за да се съгласите с предупреждението и да завършите свързването.
	- Ако мрежата е защитена WLAN мрежа, ще се покаже съобщение да въведете код за защита на мрежа. Въведете кода, след което щракнете върху бутона **Connect** (Свържи се), за да завършите връзката.

**Э ЗАБЕЛЕЖКА:** Ако в списъка няма никакви WLAN мрежи, може да сте извън обхвата на безжичния маршрутизатор или точката за достъп.

<span id="page-28-0"></span>**Э ЗАБЕЛЕЖКА:** Ако не виждате WLAN мрежата, към която искате да се свържете, щракнете върху **Show all connections** (Покажи всички връзки). Показва се списък с достъпните мрежи. Можете да изберете да се свържете към съществуваща мрежа или да създадете нова мрежова връзка.

След като връзката е създадена, можете да поставите показалеца на мишката върху иконата на мрежата в областта за уведомяване най-вдясно на лентата на задачите, за да проверите името и състоянието на връзката.

**Э ЗАБЕЛЕЖКА:** Обхватът на работа (докъдето достигат безжичните сигнали) зависи от осъществяването на WLAN мрежата, производителя на маршрутизатора, както и от влиянието на други електронни устройства или структурни бариери, като например стени и настилки.

#### **Конфигуриране на нова WLAN мрежа**

Необходимо оборудване:

- Широколентов модем (DSL или кабелен) **(1)** и услуга за високоскоростен интернет, закупена от интернет доставчик (ISP)
- Безжичен маршрутизатор (купува се отделно) **(2)**
- Вашият нов компютър с безжична връзка **(3)**

**<del>| ЗАБЕЛЕЖКА:</del>** Някои модеми имат вграден безжичен маршрутизатор. Обърнете се към доставчика си, за да определи какъв вид модем имате.

На илюстрацията е даден пример за завършено инсталиране на безжична мрежа, свързана с интернет. С разширяването на мрежата може да се включват допълнително компютри с безжична и кабелна връзка към мрежата за достъп до интернет.

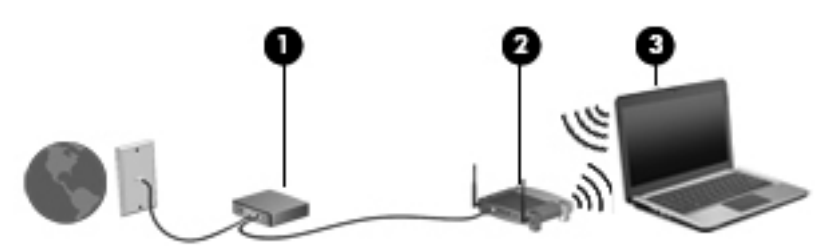

#### <span id="page-29-0"></span>**Конфигуриране на безжичен маршрутизатор**

За помощ при конфигурирането на WLAN вижте информацията, предоставена от производителя на маршрутизатора или интернет доставчика.

Операционната система Windows също така предоставя и инструменти, които да ви помогнат при конфигурирането на нова безжична мрежа. За да използвате инструментите на Windows за настройване на мрежата:

- **Windows 7** Изберете **Старт > Контролен панел > Мрежа и интернет > Център за мрежи и споделяне > Настройка на нова връзка или мрежа > Настройка на нова мрежа**. След това следвайте указанията на екрана.
- **Windows Vista** Изберете **Start** (Старт) **> Control Panel** (Контролен панел) **> Network and Internet** (Мрежа и интернет) **> Network and Sharing Center** (Център за мрежи и споделяне) **> Set up a connection or network** (Инсталиране на връзка или мрежа) **> Set up a wireless router or access point** (Инсталиране на безжичен маршрутизатор или устройство за точка на достъп). След това следвайте указанията на екрана.

**ЗАБЕЛЕЖКА:** Препоръчително е първоначално да свържете новия си компютър с безжична връзка към маршрутизатора, като използвате мрежовия кабел в комплекта. Когато компютърът се свърже успешно с интернет, можете да извадите кабела и да се свържете чрез безжичната си мрежа.

#### **Защита на вашата WLAN мрежа**

Когато конфигурирате WLAN или влизате в съществуваща WLAN, винаги включвайте функциите за защита, за да защитите своята мрежа от неразрешен достъп.

За информация относно защитата на вашата WLAN вижте *Справочно ръководство за преносими компютри на HP*.

# <span id="page-30-0"></span>**4 HP QuickWeb**

### **Първи стъпки**

Средата HP QuickWeb предоставя забавен и увлекателен начин за извършване на много от любимите ви дейности. Компютърът е готов за действие само няколко секунди след включването на QuickWeb, позволявайки бърз достъп до интернет, изпълними модули и програми за комуникация. Просто натиснете бутона QuickWeb на компютъра и започнете да сърфирате в интернет, да комуникирате чрез Skype и да разучавате други програми на HP QuickWeb.

Началният екран на HP QuickWeb включва следните компоненти:

- Уеб браузър Търсете в интернет и създавайте връзки към вашите предпочитани уеб сайтове.
- Skype Комуникирайте чрез Skype приложение, използващо протокол за глас по интернет (VoIP). Със Skype можете да водите конферентни разговори или видео чат с един или повече събеседници едновременно. Можете също да провеждате телефонни разговори на далечни разстояния до абонати на фиксирани мрежи.
- QuickWeb E-Mail Четете и изпращайте имейли чрез свързване към уеб базирани доставчици на електронна поща или към ваш собствен имейл сървър.
- Изпълними модули Започнете да използвате изпълними модули за новини, социални мрежи, борси, калкулатор, лепкави бележки и др. Също така можете да използвате Widget Manager, за да добавите повече изпълними модули към началния екран на HP QuickWeb.

**Эле ЗАБЕЛЕЖКА:** За допълнителна информация относно използването на HP QuickWeb вж. помощта към софтуера QuickWeb.

## <span id="page-31-0"></span>**Стартиране на HP QuickWeb**

**▲** За да стартирате HP QuickWeb, натиснете бутона QuickWeb, когато компютърът е изключен или е в хибернация.

Таблицата по-долу обяснява различните поведения на бутона QuickWeb.

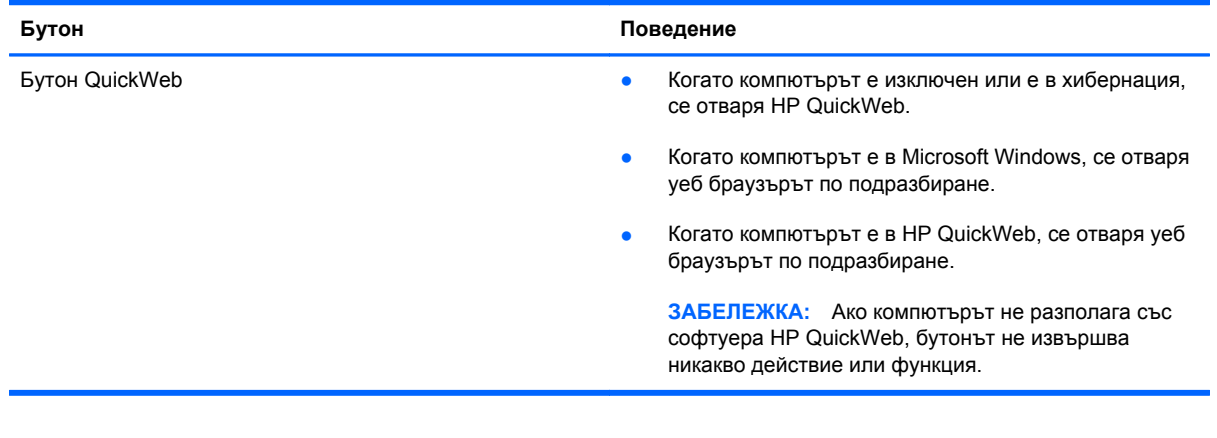

**ЗАБЕЛЕЖКА:** За повече информация вж. помощта на софтуера HP QuickWeb.

# <span id="page-32-0"></span>**5 Клавиатура и посочващи устройства**

- Използване на [клавиатурата](#page-33-0)
- [Използване](#page-36-0) на посочващи устройства

## <span id="page-33-0"></span>**Използване на клавиатурата**

#### **Идентифициране на клавишните комбинации**

Клавишната комбинация е комбинация от клавиша fn **(1)** и клавиша esc **(2)**, някой от функционалните клавиши **(3)** или клавиша b **(4)**.

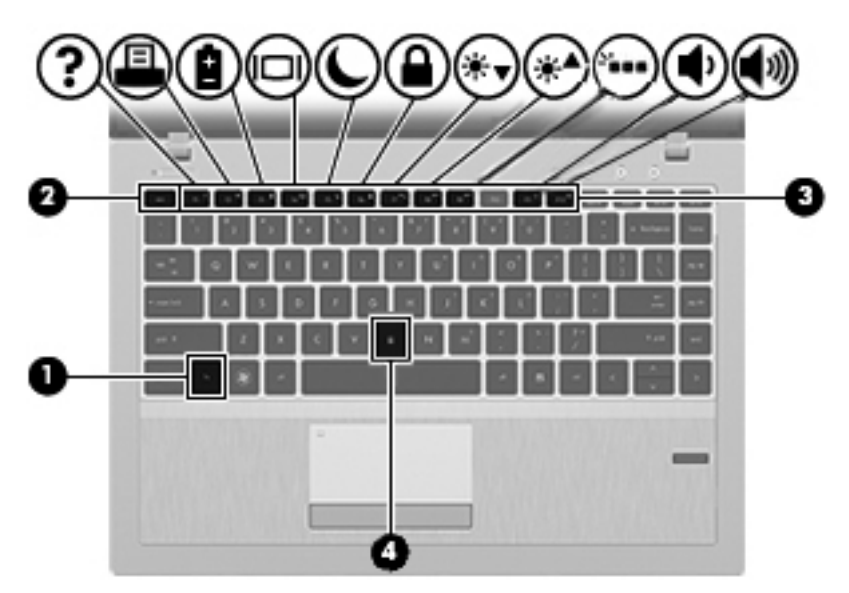

За да използвате клавишна комбинация:

**▲** Бързо натиснете клавиша fn и след това бързо натиснете втория клавиш от клавишната комбинация.

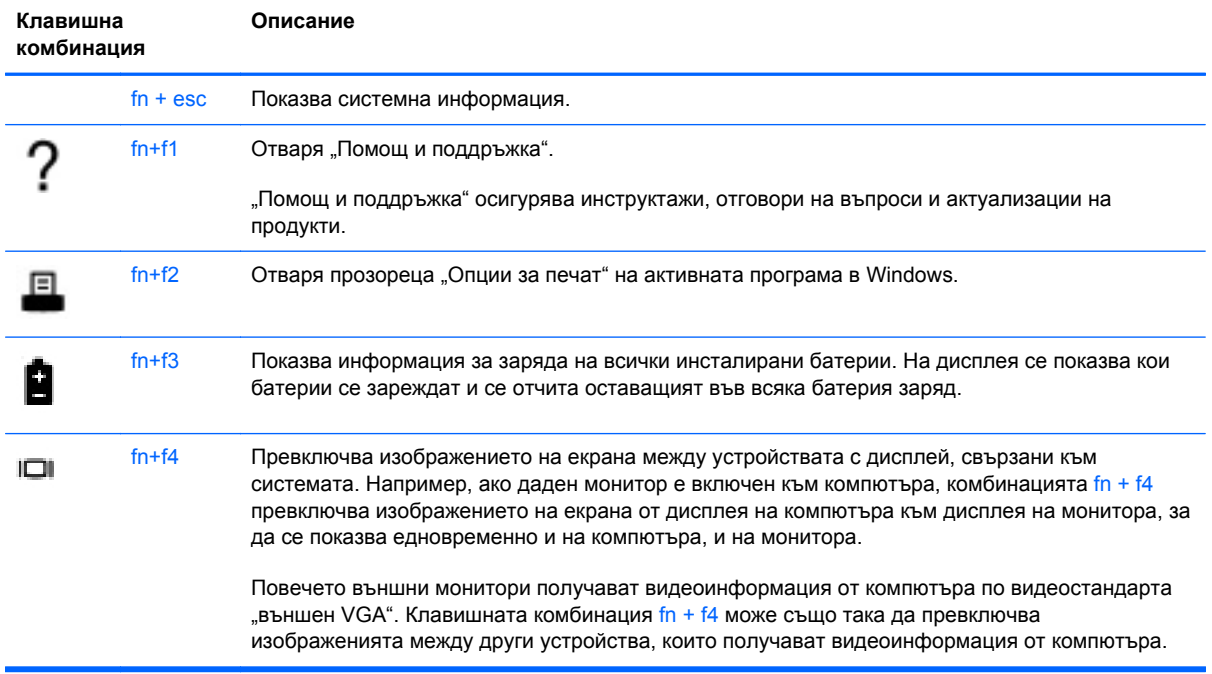

<span id="page-34-0"></span>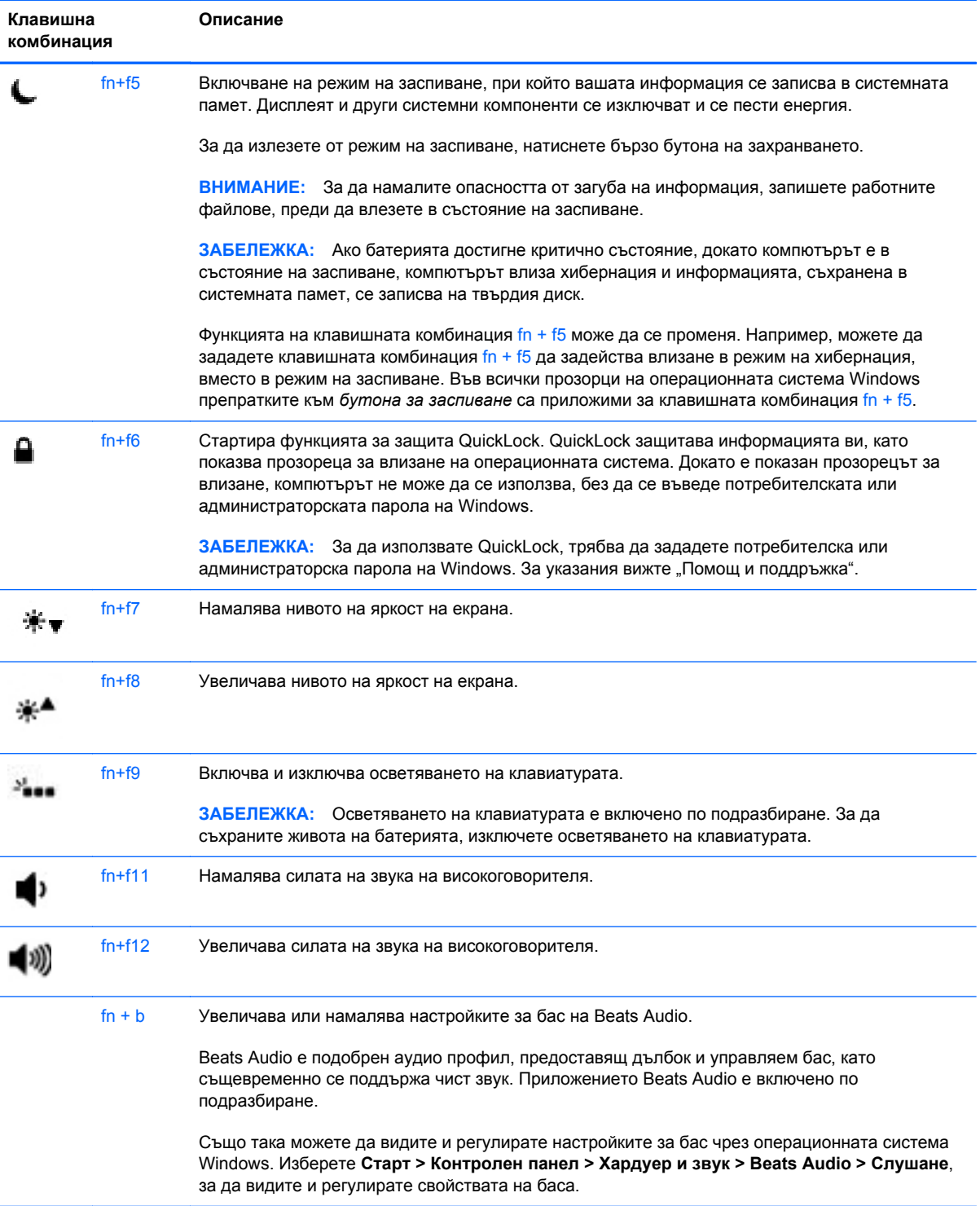

### **Използване на цифровите блокове на клавиатурата**

Компютърът включва вграден цифров блок на клавиатурата. Компютърът също така поддържа допълнителна външна цифрова клавиатура или допълнителна външна клавиатура с цифров блок.

### <span id="page-35-0"></span>**Използване на вградения цифров блок на клавиатурата**

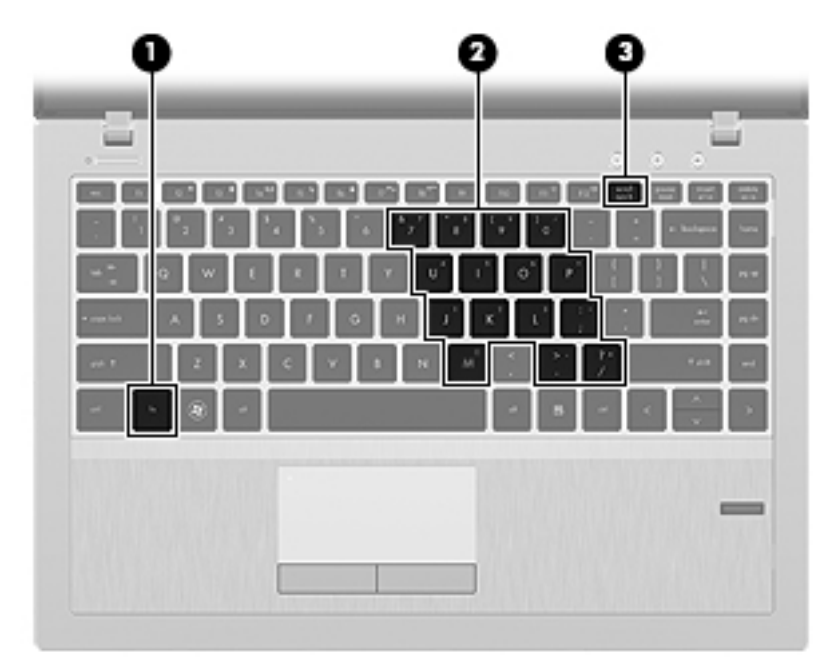

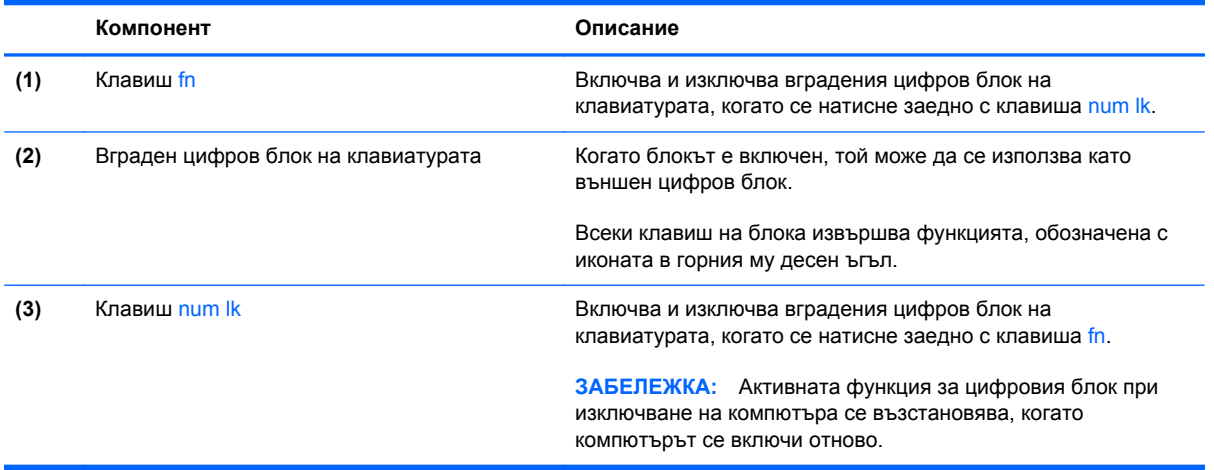
#### <span id="page-36-0"></span>**Включване и изключване на вградения цифров блок на клавиатурата**

Натиснете fn+num lk за включване на вградения цифров блок на клавиатурата. Натиснете fn+num lk отново, за да изключите цифровия блок.

**Э ЗАБЕЛЕЖКА:** При свързване на външна клавиатура или цифров блок към компютъра, вграденият цифров блок на клавиатурата се изключва.

#### **Превключване на функциите на клавишите на вградения цифров блок на клавиатурата**

Можете временно да превключвате функциите на клавишите на вградения цифров блок на клавиатурата между стандартните функции на клавиатурата и функциите им в цифровия блок:

- За да използвате цифровата функция на даден клавиш от блока, докато блокът е изключен, натиснете и задръжте клавиша fn, като едновременно натискате клавиша от блока.
- За да използвате стандартната функция на даден клавиш от блока, докато блокът е включен:
	- Натиснете и задръжте клавиша fn за писане с малки букви.
	- Натиснете и задръжте fn+shift за писане с главни букви.

# **Използване на посочващи устройства**

**ЭДЕ ЗАБЕЛЕЖКА:** Освен посочващите устройства, включени към компютъра, можете да използвате външна USB мишка (купува се отделно), като я свържете към един от USB портовете на компютъра.

## **Настройка на предпочитанията за посочващите устройства**

Използвайте свойствата на мишката в Windows, за да промените настройките за посочващите устройства като конфигурацията на бутоните, скоростта на щракване и опциите на показалеца.

За достъп до свойствата на мишката:

- **Windows 7** Изберете **Старт > Устройства и принтери**. След това щракнете с десния бутон върху устройството, представляващо компютъра, след което изберете **Настройки на мишката**.
- **Windows Vista** Изберете **Start** (Старт) **> Control Panel** (Контролен панел) **> Hardware and Sound** (Хардуер и звук) **> Mouse** (Мишка).

## **Използване на тъчпада**

За да придвижите показалеца, плъзнете пръст по тъчпада в посоката, в която искате показалецът да се придвижи. Използвайте левия и десния бутон на тъчпада като бутоните на външна мишка.

## **Включване и изключване на тъчпада**

За да включите или изключите тъчпада, бързо натиснете двукратно бутона за включване/ изключване на тъчпада.

Таблицата по-долу показва и описва иконите на тъчпада.

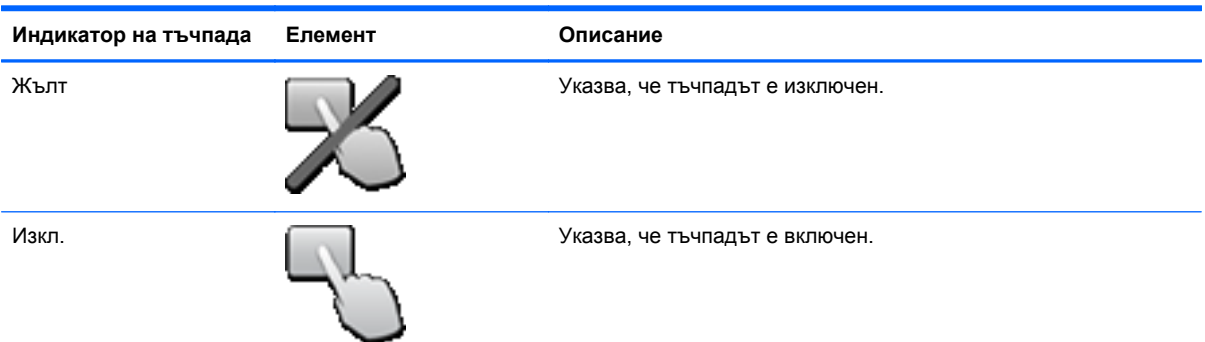

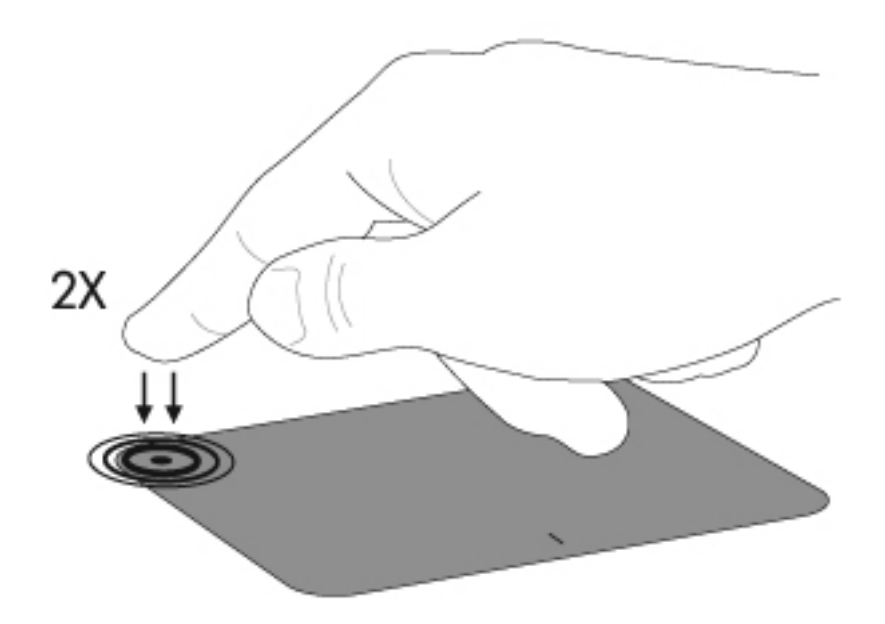

## **Придвижване**

За да придвижите показалеца, плъзнете пръст по тъчпада в посоката, в която искате показалецът да се придвижи.

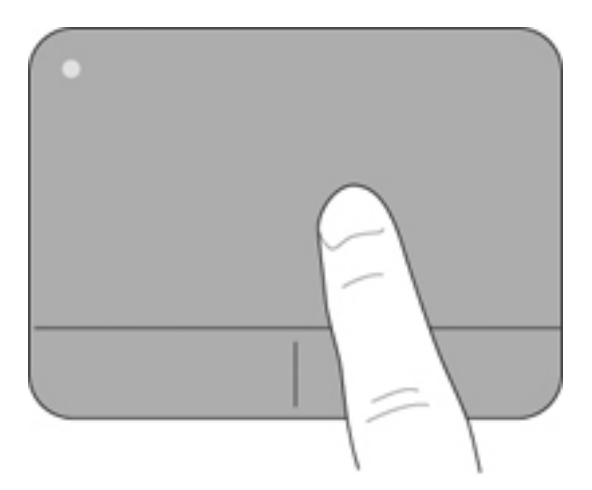

# **Избиране**

Използвайте левия и десния бутон на тъчпада като съответните бутони на външна мишка.

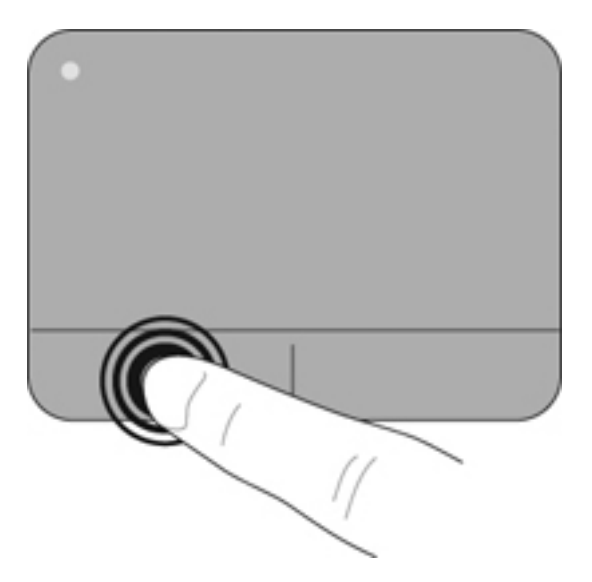

#### **Използване на жестове с тъчпада**

Тъчпадът поддържа множество жестове. За да използвате жестове с тъчпада, поставете едновременно два пръста на тъчпада.

**Э ЗАБЕЛЕЖКА:** Движенията на тъчпада не се поддържат от всички програми.

За да видите демонстрация на дадено движение:

- **1.** Щракнете върху иконата **Показване на скритите икони** в областта за уведомяване найвдясно на лентата на задачите.
- **2.** Щракнете върху иконата **Посочващо устройство на Synaptics**  $\bigcap$ , след което изберете **Свойства на посочващо устройство**.
- **3.** Щракнете върху раздела **Настройки на устройства**, изберете устройството в показания прозорец, след което щракнете върху **Настройки**.
- **4.** Изберете квадратчето за отметка до дадено движение, за да активирате демонстрацията.

За да включите или изключите жестовете:

- **1.** Щракнете върху иконата **Показване на скритите икони** в областта за уведомяване найвдясно на лентата на задачите.
- **2.** Щракнете върху иконата **Посочващо устройство на Synaptics**  $\bigcap$ , след което изберете **Свойства на посочващо устройство**.
- **3.** Щракнете върху раздела **Настройки на устройства**, изберете устройството в показания прозорец, след което щракнете върху **Настройки**.
- **4.** Изберете квадратчето за отметка до жеста, който искате да включите или изключите.
- **5.** Щракнете върху **Приложи**, а след това щракнете върху **OK**.

#### <span id="page-40-0"></span>**Превъртане**

Превъртането е удобно за придвижване на страница или изображение нагоре, надолу или встрани. За да превъртате, поставете два пръста върху тъчпада, леко отделени един от друг, и ги плъзгайте по тъчпада нагоре, надолу, наляво или надясно.

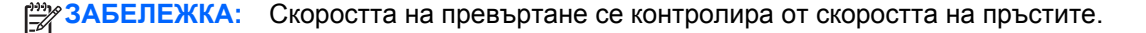

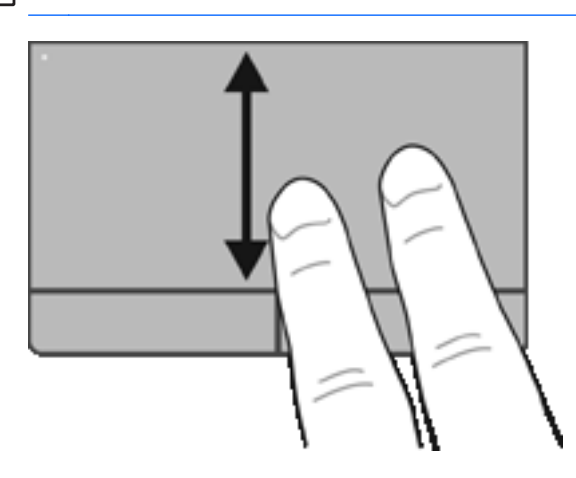

#### **Щипване/Мащабиране**

Щипването позволява да увеличавате и намалявате мащаба на изображения или текст.

Можете да увеличите мащаба, като поставите два пръста един до друг върху тъчпада и след това ги разделите.

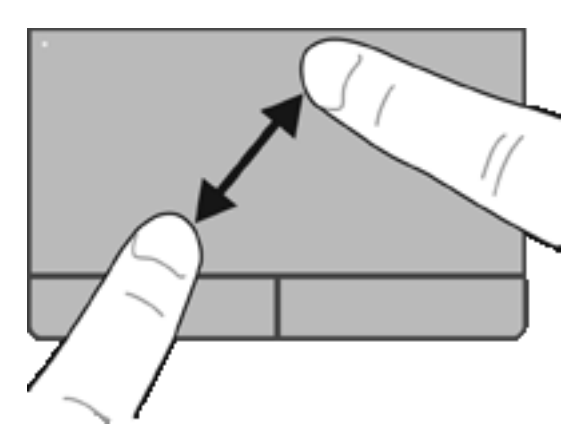

• Можете да намалите мащаба, като поставите два пръста върху тъчпада разделени един от друг и след това ги приближите.

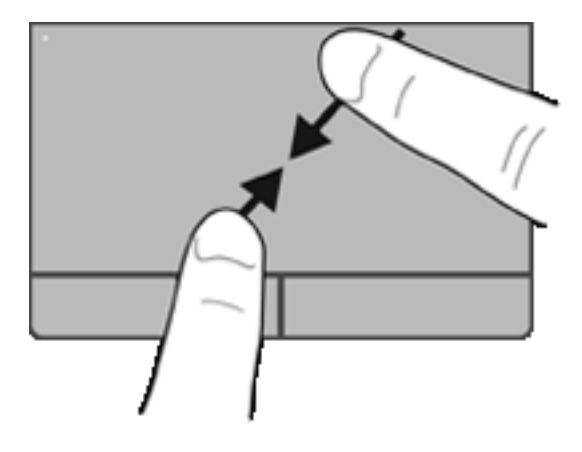

# <span id="page-42-0"></span>**6 Поддръжка**

- Поставяне или изваждане на батерията
- Смяна или [надстройване](#page-46-0) на твърдия диск
- [Добавяне](#page-49-0) или смяна на модули с памет
- [Актуализиране](#page-51-0) на програми и драйвери
- Използване на [SoftPaq Download Manager](#page-52-0)
- [Почистване](#page-53-0) на компютъра

# **Поставяне или изваждане на батерията**

**ЗАБЕЛЕЖКА:** За допълнителна информация относно използването на батерията вижте *Справочно ръководство за преносими компютри на HP*.

За да поставите батерията:

**1.** Поставете батерията в отделението й, като подравните палците на батерията **(1)** с прорезите на компютъра, след което натиснете батерията **(2)** надолу, докато застане на място.

**2.** Плъзнете десния ключ за освобождаване на батерията **(3)**, а след това левия ключ **(4)**, за да заключите батерията на място.

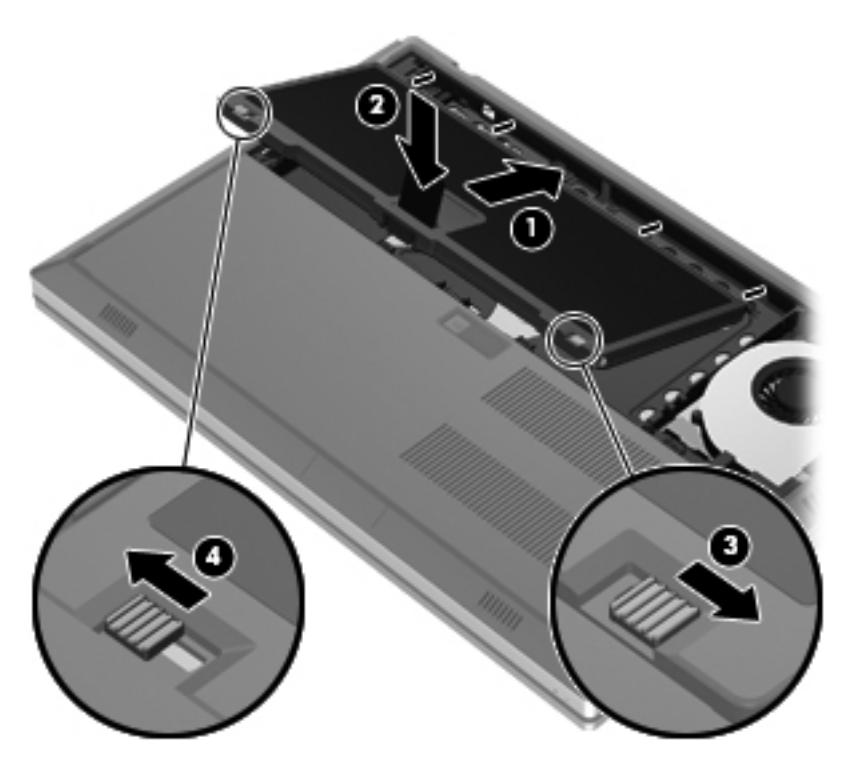

**3.** Изравнете прорезите на капака на батерията **(1)** с палците на компютъра, след което натиснете и затворете капака на батерията **(2)**. Капакът на батерията автоматично ще се заключи на място.

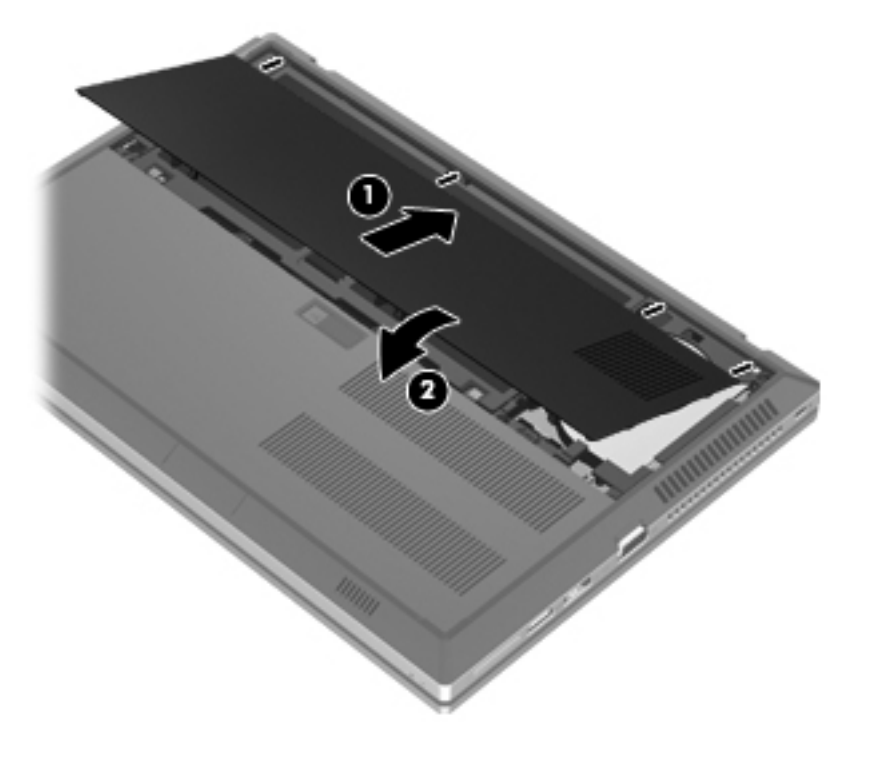

За да извадите батерията:

- **ВНИМАНИЕ:** Изваждането на батерия, която е единствен източник на захранване за компютъра, може да доведе до загуба на информация. За да предотвратите загуба на информация, преди да извадите батерията, запишете работните файлове и влезте в хибернация или изключете компютъра от Windows.
	- **1.** Плъзнете ключа за освобождаване на капака на батерията **(1)**, след което издърпайте капака **(2)** нагоре. Извадете капака на батерията **(3)**.

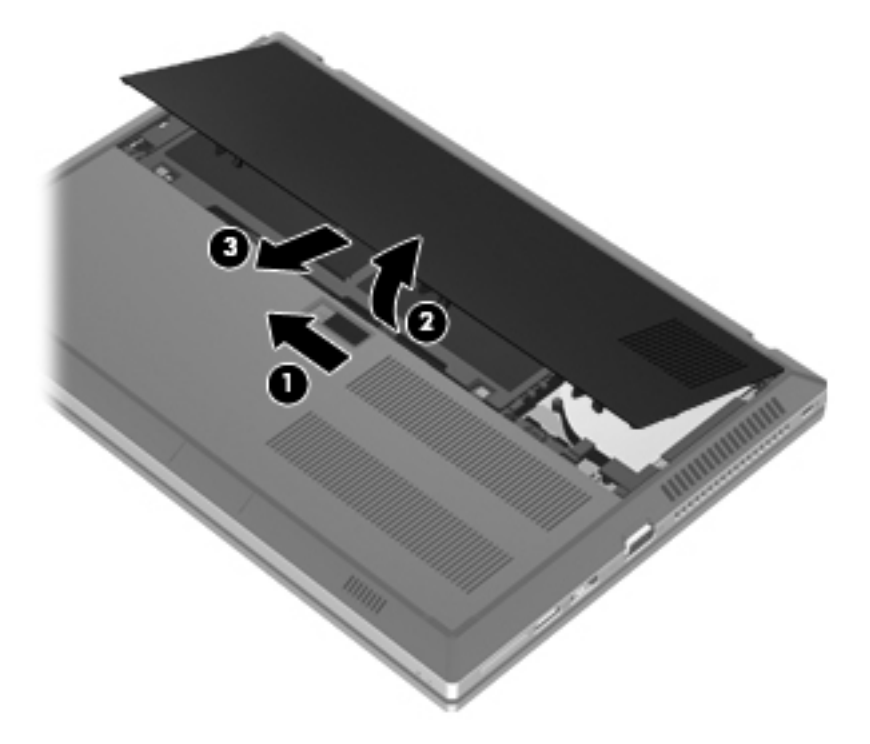

**2.** Плъзнете левия ключ за освобождаване на батерията **(1)**, а след това десния ключ **(2)**, за да освободите батерията.

**3.** Издърпайте палеца на батерията **(3)** нагоре, след което извадете батерията **(4)** от компютъра.

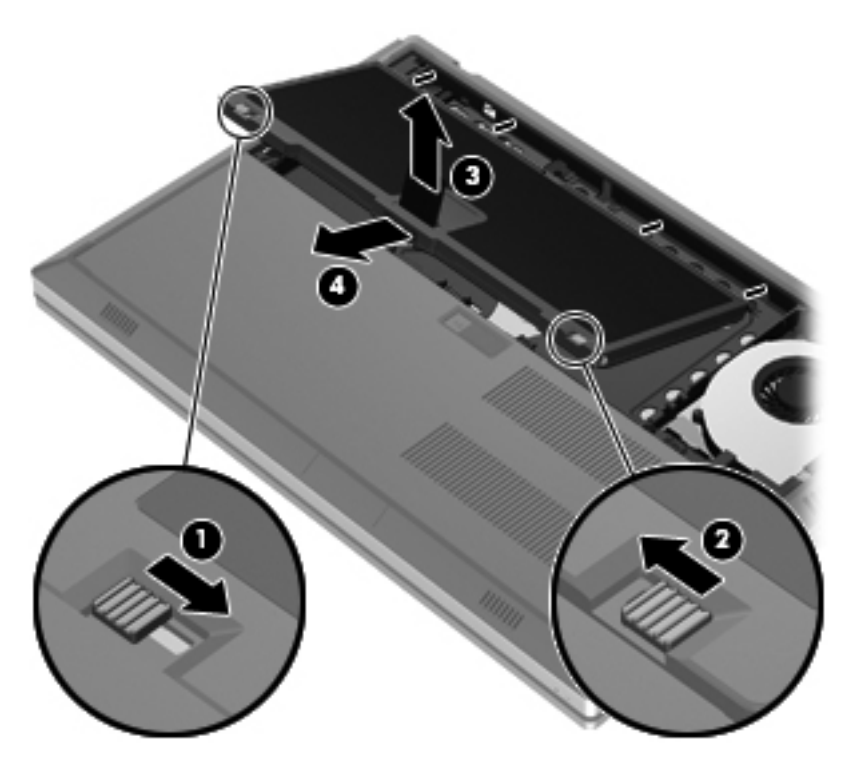

# <span id="page-46-0"></span>**Смяна или надстройване на твърдия диск**

**ВНИМАНИЕ:** За да предотвратите загуба на информация или блокиране на системата:

Изключете компютъра, преди да извадите твърдия диск от отделението му. Не изваждайте твърдия диск, когато компютърът е включен, в състояние на заспиване или в хибернация.

Ако не сте сигурни дали компютърът е изключен или e в хибернация, включете го с натискане на бутона на захранването. След това изключете компютъра от операционната система.

## **Изваждане на твърдия диск**

- **1.** Запишете работните файлове и изключете компютъра.
- **2.** Изключете променливотоковото захранване и външните устройства, свързани с компютъра.
- **3.** Обърнете компютъра с дъното нагоре на хоризонтална повърхност.
- **4.** Премахнете капака на батерията и батерията. (Вж. Поставяне или [изваждане](#page-42-0) на [батерията](#page-42-0) на страница 35.)
- **5.** Отвийте трите винта на капака на твърдия диск **(1)**. Издърпайте капака на твърдия диск **(2)** нагоре, след което премахнете капака **(3)**.

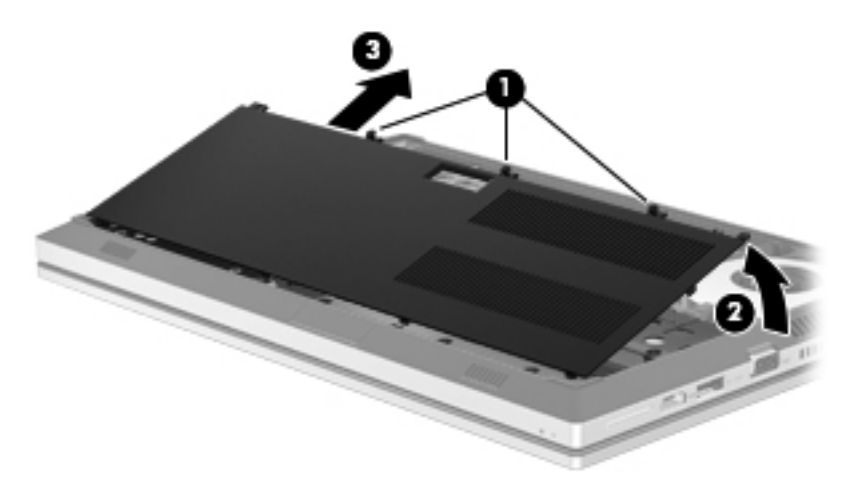

**6.** Разхлабете трите винта на твърдия диск **(1)**. Издърпайте палеца на твърдия диск **(2)** наляво, за да изключите твърдия диск.

<span id="page-47-0"></span>**7.** Повдигнете твърдия диск **(3)**, след което издърпайте твърдия диск **(4)** от отделението на твърдия диск.

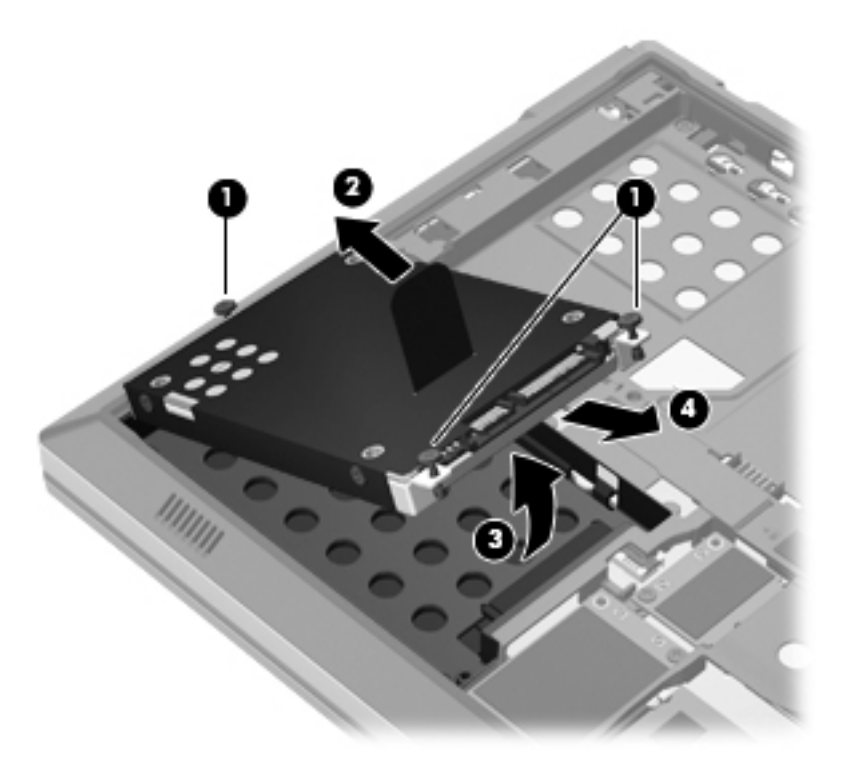

# **Поставяне на твърд диск**

**1.** Поставете под ъгъл твърдия диск **(1)** в отделението на твърдия диск, след което наклонете надолу твърдия диск **(2)** към отделението.

**2.** Издърпайте палеца на твърдия диск **(3)** надясно, докато дискът не застане на място. Затегнете трите винта **(4)**, за да захванете твърдия диск.

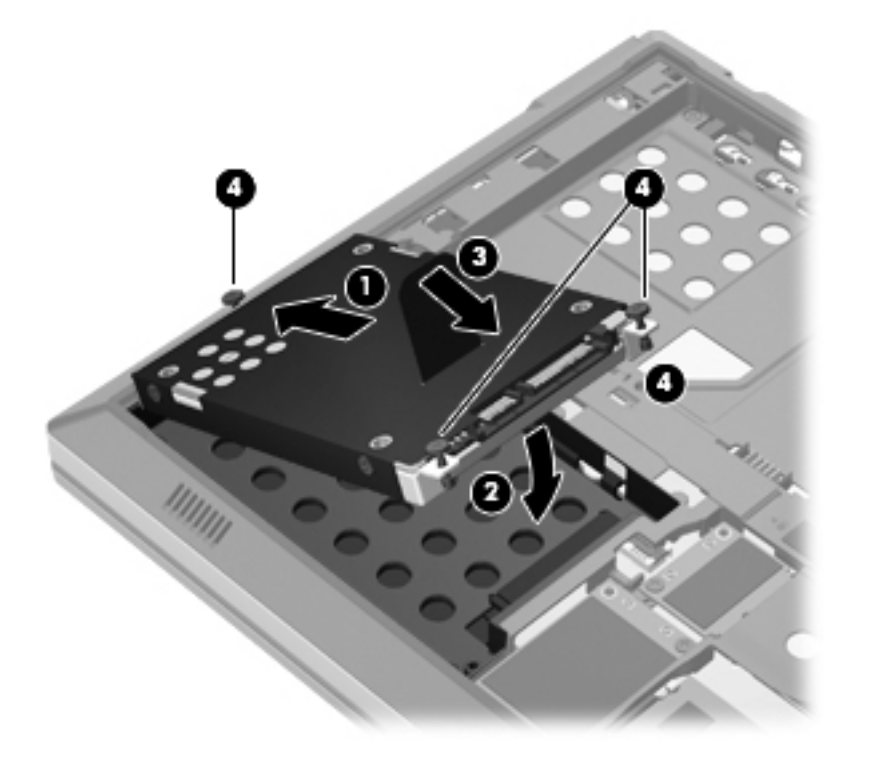

- **3.** Подравнете пластинките на капака на твърдия диск **(1)** с прорезите на компютъра.
- **4.** Затворете капака на твърдия диск **(2)**, след което затегнете трите винта **(3)**.

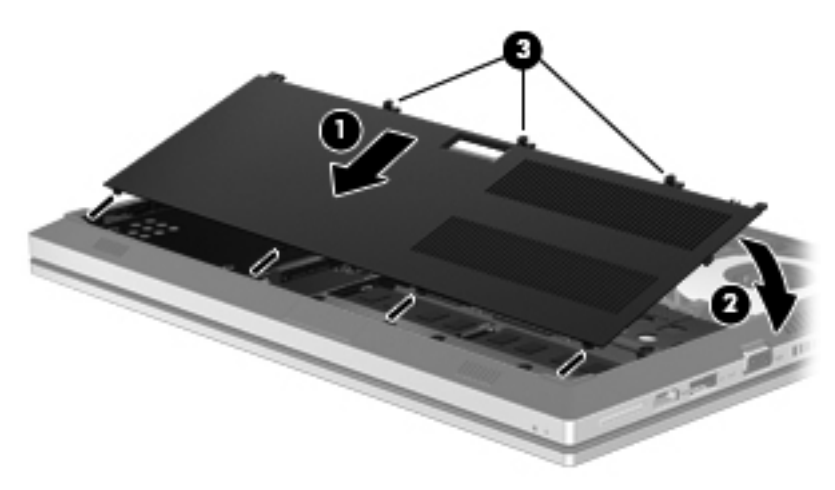

- **5.** Поставете обратно капака на батерията и батерията. (Вж. Поставяне или [изваждане](#page-42-0) на [батерията](#page-42-0) на страница 35.)
- **6.** Обърнете компютъра в правилната му позиция, след което свържете отново променливотоковото захранване и външните устройства към компютъра.
- **7.** Включете компютъра.

# <span id="page-49-0"></span>**Добавяне или смяна на модули с памет**

Компютърът има два слота за модул с памет. Капацитетът на компютъра може да се увеличи с добавяне на модул с памет в празния разширителен слот или с поставяне на по-голям модул с памет в основния слот.

- **ПРЕДУПРЕЖДЕНИЕ!** За да намалите опасността от токов удар и повреда на оборудването, преди да поставите модул с памет, изключете захранващия кабел и извадете всички батерии.
- **ВНИМАНИЕ:** Електронните компоненти може да се повредят от електростатично разреждане (ESD). Преди да започнете каквато и да е процедура, се разредете от статично електричество, като докоснете заземен метален предмет.

**Э ЗАБЕЛЕЖКА**: За да използвате двуканална конфигурация при добавяне на втори модул с памет, уверете се, че двата модула с памет са идентични.

За да добавите или смените модул с памет:

**ВНИМАНИЕ:** За да предотвратите загуба на информация или блокиране на системата:

Преди да добавяте или сменяте модули с памет, изключете компютъра. Не изваждайте модул с памет, когато компютърът е включен, в състояние на заспиване или в хибернация.

Ако не сте сигурни дали компютърът е изключен или e в хибернация, включете го с натискане на бутона на захранването. След това изключете компютъра от операционната система.

- **1.** Запишете работните файлове и изключете компютъра.
- **2.** Изключете променливотоковото захранване и външните устройства, свързани с компютъра.
- **3.** Обърнете компютъра с дъното нагоре на хоризонтална повърхност.
- **4.** Премахнете капака на батерията и батерията. (Вж. Поставяне или [изваждане](#page-42-0) на [батерията](#page-42-0) на страница 35.)
- 5. Премахнете капака на твърдия диск. (Вж. [Изваждане](#page-46-0) на твърдия диск на страница 39.)
- **6.** Ако сменяте модул с памет, извадете съществуващия модул:
	- **а.** Издърпайте скобите за задържане **(1)** от всяка страна на модула с памет.

Модулът с памет се накланя нагоре.

<span id="page-50-0"></span>**б.** Хванете края на модула с памет **(2)** и леко го издърпайте от слота му.

**ВНИМАНИЕ:** За да предотвратите повреда на модула с памет, го придържайте само за краищата. Не докосвайте компонентите на модула с памет.

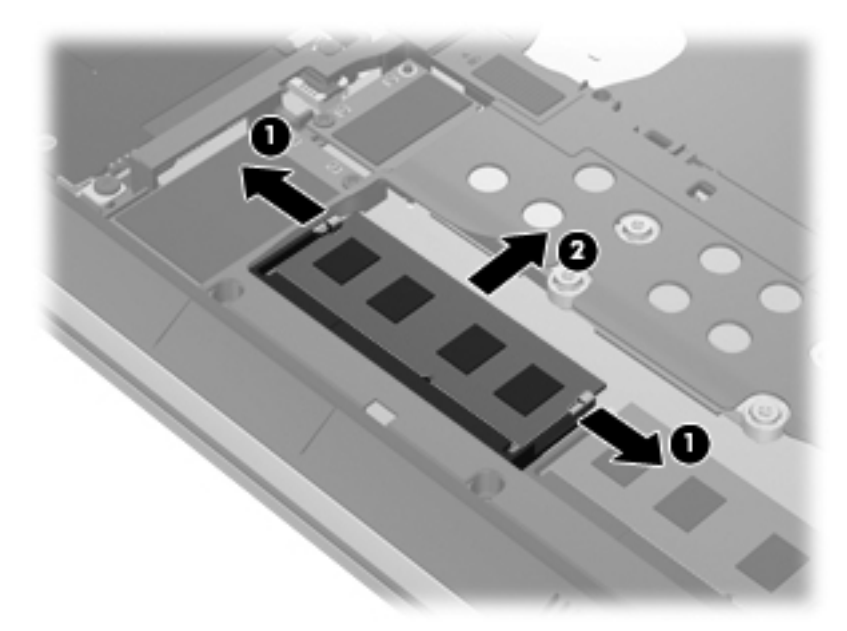

За да защитите модула с памет след изваждането, поставете го в антистатична опаковка.

- **7.** Поставете нов модул с памет:
	- **ВНИМАНИЕ:** За да предотвратите повреда на модула с памет, го придържайте само за краищата. Не докосвайте компонентите на модула с памет.
		- **а.** Изравнете изрязания край **(1)** на модула с памет с пластинката в слота за модул с памет.
		- **б.** Натиснете модула с памет **(2)** в слота му под ъгъл 45 градуса спрямо повърхността на отделението, докато влезе на място.

<span id="page-51-0"></span>**в.** Натиснете леко модула с памет **(3)** надолу едновременно в левия и десния му край, докато скобите за задържане щракнат на място.

**ВНИМАНИЕ:** За да не повредите модула с памет, не го огъвайте.

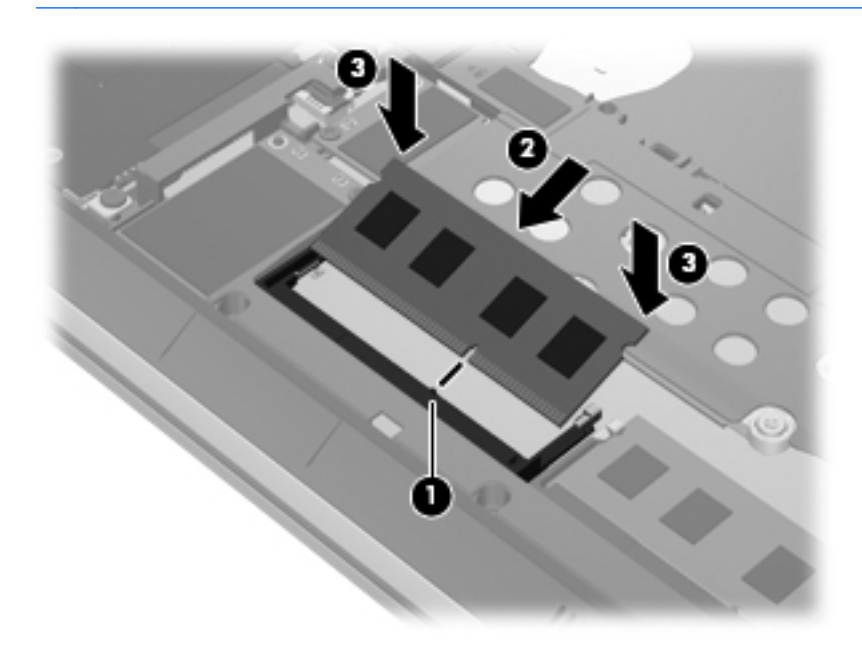

- **8.** Поставете обратно капака на твърдия диск. (Вж. Смяна или [надстройване](#page-46-0) на твърдия диск на [страница](#page-46-0) 39.)
- **9.** Поставете обратно батерията и капака на батерията. (Вж. Поставяне или [изваждане](#page-42-0) на [батерията](#page-42-0) на страница 35.)
- **10.** Обърнете компютъра в правилната му позиция, след което свържете отново променливотоковото захранване и външните устройства към компютъра.
- **11.** Включете компютъра.

# **Актуализиране на програми и драйвери**

HP препоръчва редовно да актуализирате програмите и драйверите си с най-новите им версии. Отидете на [http://www.hp.com/support,](http://www.hp.com/support) за да изтеглите най-новите версии. Можете също да се регистрирате, за да получавате автоматични известия за налични актуализации.

# <span id="page-52-0"></span>**Използване на SoftPaq Download Manager**

HP SoftPaq Download Manager (SDM) е инструмент, който предоставя бърз достъп до информация за SoftPaq за бизнес компютри на НР, без да се изисква номерът на SoftPaq. С помощта на този инструмент можете лесно да търсите различни SoftPaq, след което да ги изтегляте и извличате.

SoftPaq Download Manager действа чрез четене и изтегляне, от FTP сайта на НР, на публикуван файл с база данни, който съдържа модела на компютъра и информация за SoftPaq. SoftPaq Download Manager позволява да укажете един или повече модели на компютър, за да определите кои SoftPaq са налични за изтегляне.

SoftPaq Download Manager проверява FTP сайта на НР за актуализации на базата с данни и софтуера. Ако се открият актуализации, те се изтеглят и прилагат автоматично.

Софтуерът SoftPaq Download Manager е достъпен на уеб сайта на НР. За да използвате SoftPaq Download Manager за изтегляне на SoftPaqs, най-напред трябва да изтеглите и инсталирате програмата. Отидете на уеб сайта на НР на адрес [http://www.hp.com/go/sdm,](http://www.hp.com/go/sdm) след което изпълнете инструкциите за изтегляне и инсталиране на SoftPaq Download Manager.

За да изтегляте дадени SoftPaq:

- **1.** Изберете **Старт > Всички програми > HP Software Setup > HP SoftPaq Download Manager**.
- **2.** Когато SoftPaq Download Manager се отвори за първи път, ще се покаже прозорец с въпрос дали искате да видите само софтуер за компютъра, който използвате, или за всички поддържани модели. Изберете **Показване на софтуер за всички поддържани модели**. Ако сте използвали HP SoftPaq Download Manager преди това, преминете към стъпка 3.
	- **а.** Изберете вашата операционна система и езикови филтри в прозореца за конфигуриране на опциите. Филтрите ограничават броя опции, които се показват в списъка в прозореца на продуктовия каталог. Например, ако е избрано само Windows 7 Professional във филтъра за операционни системи, единствената операционна система, която ще се покаже в продуктовия каталог, е Windows 7 Professional.
	- **б.** За да добавите други операционни системи, променете настройките на филтъра в прозореца за конфигуриране на софтуера. Направете справка с помощта на софтуера HP SoftPaq Download Manager за повече информация.
- **3.** В левия панел щракнете върху знака "+", за да разширите списъка с моделите, след което изберете модел или модели на продуктите, които искате да актуализирате.
- **4.** Щракнете върху **Открий налични SoftPaqs**, за да изтеглите списък с наличните SoftPaq за избрания компютър.
- **5.** Направете своя избор от списъка с налични SoftPaq, след което щракнете върху **Само изтегли**, ако се показват много SoftPaq за изтегляне, тъй като изборът на SoftPaq и скоростта на интернет връзката определят колко време ще продължи изтеглянето.

Ако искате да изтеглите само един или два SoftPaq и разполагате с високоскоростна интернет връзка, щракнете върху **Изтегляне и разопаковане**.

**6.** Щракнете с десния бутон върху **Инсталиране на SoftPaq** в софтуера SoftPaq Download Manager, за да инсталирате избраните SoftPaq на компютъра.

# <span id="page-53-0"></span>**Почистване на компютъра**

- Средства за почистване
- Процедури за почистване

### **Средства за почистване**

Използвайте продуктите по-долу за безопасно почистване и дезинфекция на компютъра:

- Диметил бензил амониев хлорид 0,3 процента максимална концентрация (например: антибактериални кърпички за еднократна употреба. Подобни кърпички са налични от множество производители.)
- Течен препарат за почистване на стъкло без съдържание на алкохол
- Воден разтвор на сапун с меко действие
- Суха кърпа от микрофибър или шамоа (антистатична неомаслена кърпа)
- Антистатични кърпи

**ВНИМАНИЕ:** Избягвайте следните средства за почистване:

Силните разтворители, като например алкохол, ацетон, амониев хлорид, метиленов хлорид и хидровъглероди, които могат да увредят повърхността на компютъра.

Материалите с фибри, като например кухненската хартия, могат да надраскат компютъра. След известно време в драскотините могат да се натрупат частици прах или почистващи вещества.

## **Процедури за почистване**

Следвайте процедурите в тази глава за безопасно почистване на компютъра.

**ПРЕДУПРЕЖДЕНИЕ!** За да предотвратите евентуален електрически удар или повреда на компонентите, не опитвайте да почиствате компютъра, когато е включен:

Изключете компютъра.

Изключете външното захранване.

Изключете всички захранвани външни устройства.

**ВНИМАНИЕ:** Не пръскайте почистващи течности директно върху повърхностите на компютъра. Покапалите течности могат да повредят за постоянно вътрешните компоненти.

#### **Почистване на дисплея**

Внимателно избършете дисплея с помощта на мека, невлакнеста и леко овлажнена кърпа с препарат за почистване на стъкло *без алкохол*. Уверете се, че дисплеят е сух, преди да го затворите.

#### **Почистване на страните и капака**

За да почистите и дезинфекцирате страните и капака, използвайте мека кърпа от микрофибър или шамоа, навлажнена с един от описаните по-горе почистващи разтвори, или използвайте подходяща антибактериална кърпичка за еднократна употреба.

**ЗАБЕЛЕЖКА**: Когато почиствате капака на компютъра, използвайте кръгообразни движения, което ще улесни премахването на прах и други замърсявания.

#### **Почистване на тъчпада и клавиатурата**

**ПРЕДУПРЕЖДЕНИЕ!** За да намалите опасността от токов удар или повреда на вътрешните компоненти, не използвайте приставка на прахосмукачка за почистване на клавиатурата. Прахосмукачката може да замърси повърхността на клавиатурата.

**ВНИМАНИЕ:** Когато почиствате тъчпада или клавиатурата, не допускайте покапването на течности между клавишите. Това може да увреди за постоянно вътрешните компоненти.

- За да почистите и дезинфекцирате тъчпада и клавиатурата, използвайте мека кърпа от микрофибър или шамоа, навлажнена с един от описаните по-горе почистващи разтвори, или използвайте подходяща антибактериална кърпичка за еднократна употреба.
- За да предотвратите залепването на клавишите и за да премахнете прах, влакна и други частици от клавиатурата, използвайте флакон със сгъстен въздух с накрайник, подобен на сламка.

# <span id="page-55-0"></span>**7 Архивиране и възстановяване**

# **Windows 7**

- Архивиране на [информацията](#page-56-0)
- [Възстановяване](#page-57-0) на системата

За да защитите информацията си, използвайте Центъра за архивиране и възстановяване в Windows за архивиране на отделни файлове и папки, за архивиране на целия твърд диск (само при някои модели), за създаване на системни дискове за поправка (само при някои модели) чрез използване на допълнително външно оптично устройство или за създаване на точки за възстановяване на системата. Ако възникне системна грешка, можете да използвате архивираните файлове, за да възстановите съдържанието на компютъра.

Функцията "Архивиране и възстановяване" на Windows предоставя следните опции:

- Създаване на диск за поправка на системата (само при някои модели) чрез използване на допълнително външно оптично устройство
- Архивиране на информацията
- Създаване на образ на системата (само при някои модели)
- Планиране на автоматични архивирания (само за избрани модели)
- Създаване на точки за възстановяване на системата
- Възстановяване на отделни файлове
- Възстановяване на компютъра към предишно състояние
- Възстановяване на информация чрез инструменти за възстановяване

**Э ЗАБЕЛЕЖКА:** За подробни инструкции потърсете тези теми в "Помощ и поддръжка".

Ако системата е нестабилна, НР препоръчва да отпечатате процедурите за възстановяване и да ги запазите за употреба в по-късен момент.

**Э ЗАБЕЛЕЖКА:** Windows включва функцията за управление на потребителските акаунти за подобряване на защитата на компютъра. Може да получите искане за разрешение или парола за операции като инсталиране на софтуер, стартиране на помощни програми или промяна на настройките на Windows. Вижте "Помощ и поддръжка" за повече информация.

## <span id="page-56-0"></span>**Архивиране на информацията**

Възстановяването след отказ на системата ще бъде толкова добро, колкото е добро последното ви архивно копие. Трябва да създадете дискове за поправка на системата (само при някои модели) чрез допълнително външно оптично устройство, както и да създадете вашия първоначален архив веднага след конфигурирането на софтуера. Ако добавяте нов софтуер и файлове с данни, трябва да продължите да архивирате системата редовно, за да разполагате с достатъчно актуално архивно копие. Дисковете за поправка на системата (само при някои модели) се използват за стартиране (зареждане) на компютъра и възстановяване на операционната система, ако системата откаже или стане нестабилна. Първите и следващите архиви позволяват да възстановите своите данни и настройки, ако възникне неизправност.

Можете да архивирате своята информация на допълнителен външен твърд диск, на мрежов диск или на отделни дискове.

Когато архивирате, имайте предвид следното:

- Съхранявайте личните си файлове в библиотеката "Документи" и периодично я архивирайте.
- Архивирайте шаблоните, съхранени в съответните им програми.
- Запишете своите потребителски настройки за прозорец, лента с инструменти или лента с менюта, като направите снимка на екрана на съответните настройки. Екранната снимка може да ви спести време, ако се наложи да нулирате предпочитанията си.
- При архивиране върху дискове използвайте някой от следните типове дискове (закупуват се отделно): CD-R, CD-RW, DVD+R, двуслойни DVD+R, DVD-R, двуслойни DVD-R или DVD ±RW. Дисковете, които ще използвате, зависят от типа на използваното външно оптично устройство.
- **ЗАБЕЛЕЖКА:** На DVD дисковете, както и на двуслойните (DL) DVD дискове, може да се съхранява повече информация, отколкото на компактдисковете. Така ще намалите броя на необходимите дискове за възстановяване.
- При архивиране върху дискове номерирайте всеки диск, преди да го поставите във външното устройство.

За да създадете архив чрез функцията за архивиране и възстановяване:

**ЗАБЕЛЕЖКА:** Преди да започнете процедурата за архивиране, се уверете, че компютърът e свързан към променливотоково захранване.

**<del>| <u>ЗАБЕЛЕЖКА</u>:** Процесът на архивиране може да отнеме над един час в зависимост от</del> размера на файловете и скоростта на компютъра.

- **1.** Изберете **Старт > Всички програми > Поддържане > Архивиране и възстановяване**.
- **2.** Следвайте инструкциите на екрана за настройка на архивирането, създаване на системен образ (само при някои модели) или за създаване на диск за поправка на системата (само при някои модели).

## <span id="page-57-0"></span>**Възстановяване на системата**

В случай на повреда или нестабилност на системата, компютърът предоставя следните инструменти за възстановяване на вашите файлове:

- Инструменти за възстановяване на Windows: Можете да използвате функцията за архивиране и възстановяване в Windows, за да възстановите информацията, която преди това сте архивирали. Можете също да използвате функцията за поправка при стартиране на Windows за отстраняване на проблеми, които може да пречат на Windows да стартира нормално.
- Инструменти за възстановяване f11: Можете да използвате инструментите за възстановяване f11 за възстановяване на оригиналния образ на твърдия диск. Образът включва операционната система Windows и фабрично инсталираните софтуерни програми.

**Э ЗАБЕЛЕЖКА:** Ако не можете да заредите (стартирате) компютъра и не можете да използвате дисковете за поправка на системата, които преди това сте създали (само при някои модели), трябва да закупите DVD диска на операционната система Windows 7, за да заредите отново компютъра и да поправите операционната система. За допълнителна информация вижте Използване на DVD диск на [операционната](#page-58-0) система Windows 7 (закупува се отделно) на [страница](#page-58-0) 51.

#### **Използване на инструментите за възстановяване на Windows**

За да възстановите предварително архивираната информация:

- **1.** Изберете **Старт > Всички програми > Поддържане > Архивиране и възстановяване**.
- **2.** Следвайте инструкциите на екрана за възстановяване на системните настройки, на компютъра (само при някои модели) или на вашите файлове.

За да възстановите информацията с помощта на функцията за поправка при стартиране, следвайте тези стъпки:

**ВНИМАНИЕ:** При използване на функцията за поправка при стартиране съдържанието на твърдия диск се изтрива напълно, след което дискът се форматира отново. Всички създадени от вас файлове и инсталираният на компютъра софтуер се премахват за постоянно. След като преформатирането завърши, процесът на възстановяване ще възстанови операционната система, както и всички драйвери, софтуер и помощни програми от съответния архив.

- **1.** Ако е възможно, направете резервно копие на всички лични файлове.
- **2.** Ако е възможно, проверете за наличието на дяла на Windows и дяла за възстановяване на HP.

За да проверите за дяла на Windows, изберете **Старт > Компютър**.

За да проверите за дяла за възстановяване на НР, щракнете върху **Старт**, щракнете с десния бутон върху **Компютър**, изберете **Управление**, след което щракнете върху **Управление на дискове**.

**Э ЗАБЕЛЕЖКА:** Ако дялът на Windows и делът за възстановяване на HP не са в списъка, трябва да възстановите операционната система и програмите, като използвате DVD диска с операционната система Windows 7, както и диска *Driver Recovery* (Възстановяване на драйвери) (закупуват се отделно). За допълнителна информация вижте [Използване](#page-58-0) на DVD диск на [операционната](#page-58-0) система Windows 7 (закупува се отделно) на страница 51.

- <span id="page-58-0"></span>**3.** Ако делът за Windows и делът за възстановяване на HP фигурират в списъка, рестартирайте компютъра и след това натиснете f8, преди операционната система Windows да се зареди.
- **4.** Изберете **Поправка при стартиране**.
- **5.** Следвайте указанията на екрана.

**<sup>22</sup> ЗАБЕЛЕЖКА:** За допълнителна информация относно възстановяване с помощта на инструментите на Windows потърсете за тези теми в "Помощ и поддръжка".

#### **Използване на инструменти за възстановяване f11**

**ВНИМАНИЕ:** При използване на f11 съдържанието на твърдия диск се изтрива напълно, след което дискът се форматира отново. Всички създадени от вас файлове и инсталираният на компютъра софтуер се премахват за постоянно. Инструментът за възстановяване f11 ще инсталира отново операционната система, както и фабрично инсталираните програми и драйвери на HP. Софтуерът, който не е инсталиран фабрично, трябва да се инсталира отново.

За да възстановите оригиналното изображение на твърдия диск, като използвате f11:

- **1.** Ако е възможно, направете резервно копие на всички лични файлове.
- **2.** Ако е възможно, проверете за наличието на дела за възстановяване на HP: изберете **Старт**, щракнете с десния бутон върху **Компютър**, след това върху **Управление** и накрая върху **Управление на дискове**.
- **ЭМБЕЛЕЖКА:** Ако делът за възстановяване на HP не присъства в списъка, трябва да възстановите операционната система и програмите, като използвате DVD диска на операционната система Windows 7 и диска *Driver Recovery* (Възстановяване на драйвери) (закупуват се отделно). За допълнителна информация вижте Използване на DVD диск на операционната система Windows 7 (закупува се отделно) на страница 51.
- **3.** Ако дялът за възстановяване на HP присъства в списъка, рестартирайте компютъра, след което натиснете клавиша esc, докато най-долу на екрана е показано съобщението "Press the ESC key for Startup Menu" (Натиснете клавиша ESC за Стартово меню).
- **4.** Натиснете клавиша f11, докато на екрана е показано съобщението "Press <F11> for recovery" (Натиснете клавиша F11 за възстановяване).
- **5.** Следвайте указанията на екрана.

#### **Използване на DVD диск на операционната система Windows 7 (закупува се отделно)**

За да поръчате DVD диск с операционната система Windows 7, отидете на адрес <http://www.hp.com/support>, изберете вашата страна или регион, след което изпълнете инструкциите на екрана. Също така можете да поръчате DVD диска, като се обадите на отдела за техническа поддръжка. За информация за контакт вж. книжката *Worldwide Telephone Numbers* (Телефонни номера по света), предоставена с компютъра.

**ВНИМАНИЕ:** Използването на DVD диск на операционната система Windows 7 изцяло изтрива съдържанието на твърдия диск, след което дискът се форматира отново. Всички създадени от вас файлове и инсталираният на компютъра софтуер се премахват за постоянно. След като повторното форматиране завърши, процесът на възстановяване ще възстанови операционната система, както и всички драйвери, софтуер и помощни програми.

За да започнете възстановяване от DVD диск на операционната система Windows 7:

## **ЗАБЕЛЕЖКА:** Този процес отнема няколко минути.

- **1.** Ако е възможно, направете резервно копие на всички лични файлове.
- **2.** Рестартирайте компютъра, след което поставете DVD диска на Windows 7 в оптичното устройство, преди да се стартира Windows.
- **3.** Когато се покаже подкана, натиснете произволен клавиш от клавиатурата.
- **4.** Следвайте указанията на екрана.
- **5.** Щракнете върху **Напред**.
- **6.** Изберете **Поправяне на вашия компютър**.
- **7.** Следвайте указанията на екрана.

След като поправката е завършена:

- **1.** Извадете DVD диска с операционната система Windows 7, след което поставете диска *Driver Recovery* (Възстановяване на драйвери).
- **2.** Най-напред инсталирайте драйверите за разрешаване на хардуера, след което инсталирайте препоръчителните приложения.

# **Windows Vista**

За да защитите своята информация, използвайте центъра за архивиране и възстановяване за да архивирате отделни файлове и папки, целия твърд диск (само за избрани модели) или да създадете точки за възстановяване на системата. Ако възникне системна грешка, можете да използвате архивираните файлове, за да възстановите съдържанието на компютъра.

Центърът за архивиране и възстановяване предлага следните възможности:

- Архивиране на отделни файлове и папки
- Архивиране на целия твърд диск (само за избрани модели)
- Планиране на автоматични архивирания (само за избрани модели)
- Създаване на точки за възстановяване на системата
- Възстановяване на отделни файлове
- Възстановяване на компютъра към предишно състояние
- Възстановяване на информация чрез инструменти за възстановяване

**Э ЗАБЕЛЕЖКА:** За подробни инструкции потърсете тези теми в "Помощ и поддръжка".

**|<sup>20</sup>% ЗАБЕЛЕЖКА:** Ако системата е нестабилна, НР препоръчва да отпечатате процедурите за възстановяване и да ги запазите за употреба в по-късен момент.

**Э ЗАБЕЛЕЖКА**: Windows® включва функцията за управление на потребителските акаунти за подобряване на защитата на вашия компютър. Може да получите искане за разрешение или парола за операции като инсталиране на софтуер, стартиране на помощни програми или промяна на настройките на Windows. Вижте "Помощ и поддръжка" за повече информация.

## **Архивиране на информацията**

Възстановяването след системна грешка е на базата на най-последното архивиране. Трябва да направите първоначалното архивиране веднага след настройка на софтуера. Ако добавяте нов софтуер и файлове с данни, трябва да продължите да архивирате системата редовно, за да разполагате с достатъчно актуално архивно копие.

Можете да архивирате своята информация на допълнителен външен твърд диск, на мрежов диск или на отделни дискове.

Когато архивирате, имайте предвид следното:

- Съхранявайте личните си файлове в папката за документи и периодично я архивирайте.
- Архивирайте шаблоните, съхранени в съответните им програми.
- Запишете своите потребителски настройки за прозорец, лента с инструменти или лента с менюта, като направите снимка на екрана на съответните настройки. Екранната снимка може да ви спести време, ако се наложи да нулирате предпочитанията си.
- При архивиране върху дискове използвайте някой от следните типове дискове (закупуват се отделно): CD-R, CD-RW, DVD+R, двуслойни DVD+R, DVD-R, двуслойни DVD-R или DVD ±RW. Дисковете, които ще използвате, зависят от типа на инсталираното в компютъра оптично устройство.

**ЗАБЕЛЕЖКА:** На DVD дисковете, както и на двуслойните (DL) DVD дискове, може да се съхранява повече информация, отколкото на компактдисковете. Така ще намалите броя на необходимите дискове за възстановяване.

При архивиране върху дискове номерирайте всеки диск, преди да го поставите в оптичното устройство на компютъра.

За създаване на архивно копие чрез Центъра за архивиране и възстановяване:

**<sup>22</sup> ЗАБЕЛЕЖКА:** Преди да започнете процедурата за архивиране, се уверете, че компютърът е свързан към променливотоково захранване.

**Э ЗАБЕЛЕЖКА:** Процесът на архивиране може да отнеме над един час в зависимост от размера на файловете и скоростта на компютъра.

- **1.** Изберете **Start** (Старт) **> All Programs** (Всички програми) **> Maintenance** (Поддържане) **> Backup and Restore Center** (Център за архивиране и възстановяване).
- **2.** Следвайте инструкциите на екрана за архивиране на целия компютър (само при някои модели) или на вашите файлове.

### **Извършване на възстановяване**

В случай на повреда или нестабилност на системата, компютърът предоставя следните инструменти за възстановяване на вашите файлове:

- Инструменти за възстановяване на Windows: Можете да използвате Центъра за архивиране и възстановяване, за да възстановите информацията, която преди това сте архивирали. Можете също да използвате функцията за поправка при стартиране на Windows за отстраняване на проблеми, които може да пречат на Windows да стартира нормално.
- Инструменти за възстановяване f11: Можете да използвате инструментите за възстановяване f11 за възстановяване на оригиналния образ на твърдия диск. Образът включва операционната система Windows и фабрично инсталираните софтуерни програми.

**<u>(</</u> ЗАБЕЛЕЖКА:** Ако не можете да заредите (стартирате) компютъра, трябва да закупите DVD диска на операционната система Windows Vista®, за да рестартирате компютъра и да поправите операционната система. За допълнителна информация вижте [Използване](#page-63-0) на DVD с операционната система [Windows Vista \(](#page-63-0)закупува се отделно) на страница 56.

#### **Използване на инструментите за възстановяване на Windows**

За да възстановите предварително архивираната информация:

- **1.** Изберете **Start** (Старт) **> All Programs** (Всички програми) **> Maintenance** (Поддържане) **> Backup and Restore Center** (Център за архивиране и възстановяване).
- **2.** Следвайте инструкциите на екрана за възстановяване на целия компютър (само при някои модели) или на вашите файлове.

За да възстановите информацията с помощта на функцията за поправка при стартиране, следвайте тези стъпки:

- <span id="page-62-0"></span>**ВНИМАНИЕ:** При използване на функцията за поправка при стартиране съдържанието на твърдия диск се изтрива напълно, след което дискът се форматира отново. Всички създадени от вас файлове и инсталираният на компютъра софтуер се премахват за постоянно. След като преформатирането завърши, процесът на възстановяване ще възстанови операционната система, както и всички драйвери, софтуер и помощни програми от съответния архив.
	- **1.** Ако е възможно, направете резервно копие на всички лични файлове.
	- **2.** Ако е възможно, проверете за наличието на дяла на Windows и дяла за възстановяване на HP. За да откриете дяловете, изберете **Start** (Старт) **> Computer** (Компютър).
	- **Э ЗАБЕЛЕЖКА:** Ако дялът на Windows и дялът за възстановяване на HP са изтрити, трябва да възстановите операционната система и програмите, като използвате DVD диска с операционната система Windows Vista, както и диска *Driver Recovery* (Възстановяване на драйвери) (закупуват се отделно). За допълнителна информация вижте [Използване](#page-63-0) на DVD с операционната система [Windows Vista \(](#page-63-0)закупува се отделно) на страница 56.
	- **3.** Рестартирайте компютъра, след което натиснете клавиша f8, преди операционната система Windows да се зареди.
	- **4.** Изберете **Поправяне на вашия компютър**.
	- **5.** Следвайте указанията на екрана.

**<del>| <u>з</u>у ЗАБЕЛЕЖКА:** За допълнителна информация относно възстановяване с помощта на</del> инструментите на Windows потърсете за тези теми в "Помощ и поддръжка".

#### **Използване на инструменти за възстановяване f11**

**ВНИМАНИЕ:** При използване на f11 съдържанието на твърдия диск се изтрива напълно, след което дискът се форматира отново. Всички създадени от вас файлове и инсталираният на компютъра софтуер се премахват за постоянно. Инструментът за възстановяване f11 ще инсталира отново операционната система, както и фабрично инсталираните програми и драйвери на HP. Софтуерът, който не е инсталиран фабрично, трябва да се инсталира отново. Личните файлове трябва да се възстановят от даден архив.

**ЗАБЕЛЕЖКА:** Ако компютърът включва полупроводников диск (SSD), е възможно да не разполагате с дял за възстановяване. За компютри, които не разполагат с подобен дял, са предоставени дискове за възстановяване. Използвайте тези дискове, за да възстановите операционната си система и софтуера. За да проверите за наличието на дял за възстановяване, изберете **Start** (Старт) **> Computer** (Компютър). Ако дeлът е наличен, в раздела на прозореца за твърди дискове ще се покаже дисково устройство за възстановяване на HP.

За да възстановите първоначалния образ на твърдия диск с f11, изпълнете следните стъпки:

- **1.** Ако е възможно, направете резервно копие на всички лични файлове.
- **2.** Ако е възможно, проверете за наличието на дяла на HP Recovery. За да откриете дяла, изберете **Start** (Старт) **> Computer** (Компютър).

**Э ЗАБЕЛЕЖКА:** Ако делът за възстановяване на HP е бил изтрит, ще трябва да възстановите операционната система и програмите, като използвате DVD диска с операционната система Windows Vista и диска *Driver Recovery* (Възстановяване на драйверите) (продават се отделно). За допълнителна информация вижте [Използване](#page-63-0) на DVD с операционната система [Windows Vista \(](#page-63-0)закупува се отделно) на страница 56.

- <span id="page-63-0"></span>**3.** Включете или рестартирайте компютъра, след което натиснете клавиша esc, докато найдолу на екрана е показано съобщението "Press the ESC key for Startup Menu" (Натиснете клавиша ESC за Стартово меню).
- **4.** Натиснете клавиша f11, докато на екрана е показано съобщението "Press <F11> for recovery" (Натиснете клавиша F11 за възстановяване).
- **5.** Следвайте указанията на екрана.

#### **Използване на DVD с операционната система Windows Vista (закупува се отделно)**

За да поръчате DVD диск с операционната система Windows Vista, отидете на адрес <http://www.hp.com/support>, изберете вашата страна или регион, след което изпълнете инструкциите на екрана. Също така можете да поръчате DVD диска, като се обадите на отдела за техническа поддръжка. За информация за контакт вж. книжката *Worldwide Telephone Numbers* (Телефонни номера по света), предоставена с компютъра.

**ВНИМАНИЕ:** Използването на DVD диск на операционната система Windows Vista изцяло изтрива съдържанието на твърдия диск, след което дискът се форматира отново. Всички създадени от вас файлове и инсталираният на компютъра софтуер се премахват за постоянно. След като повторното форматиране завърши, процесът на възстановяване ще възстанови операционната система, както и всички драйвери, софтуер и помощни програми.

За да започнете възстановяване от DVD диск на операционната система Windows Vista:

**ЗАБЕЛЕЖКА:** Този процес отнема няколко минути.

- **1.** Ако е възможно, направете резервно копие на всички лични файлове.
- **2.** Рестартирайте компютъра, след което поставете DVD диска с операционната система Windows Vista в оптичното устройство, преди Windows да се стартира.
- **3.** Когато се покаже подкана, натиснете произволен клавиш от клавиатурата.
- **4.** Следвайте указанията на екрана.
- **5.** Щракнете върху **Напред**.
- **6.** Изберете **Поправяне на вашия компютър**.
- **7.** Следвайте указанията на екрана.

# **8 Поддръжка на клиенти**

- Връзка с отдела за [поддръжка](#page-65-0) на клиенти
- [Етикети](#page-66-0)

# <span id="page-65-0"></span>**Връзка с отдела за поддръжка на клиенти**

Ако информацията, предоставена в това ръководство за потребителя, в *Справочно ръководство за преносими компютри на HP* или в "Помощ и поддръжка" не дава отговор на въпросите ви, можете да се свържете с "Поддръжка на клиенти" на НР на адрес:

<http://www.hp.com/go/contactHP>

**ЗАБЕЛЕЖКА:** За поддръжка по целия свят щракнете върху Contact HP worldwide (Свързване с HP по света) в лявата страна на страницата или отидете на адрес [http://welcome.hp.com/country/us/en/wwcontact\\_us.html](http://welcome.hp.com/country/us/en/wwcontact_us.html).

Тук можете да:

● Говорите онлайн със специалист на HP.

**Э ЗАБЕЛЕЖКА:** Когато няма чат за техническа поддръжка на определен език, той се предлага на английски.

- Изпратите имейл на "Поддръжка на клиенти" на НР.
- Намерите телефонните номера по света на "Поддръжка на клиенти" на НР.
- Намерите сервизен център на НР.

# <span id="page-66-0"></span>**Етикети**

Залепените на компютъра етикети съдържат информация, която може да ви е необходима при отстранявате проблеми със системата или при пътуване в чужбина с компютъра:

Етикет за серийния номер – съдържа важна информация, включително:

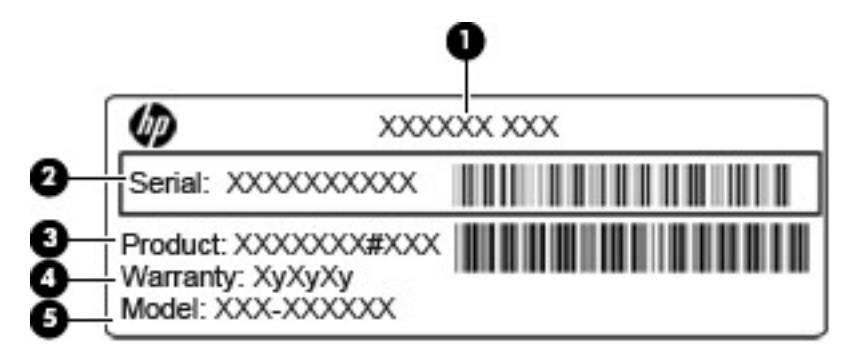

# **Компонент (1)** Име на продукта **(2)** Сериен номер (s/n) **(3)** Номенклатурен номер/номер на продукта (p/n) **(4)** Гаранционен срок **(5)** Описание на модела

Трябва да разполагате с тази информация, когато се обръщате към отдела за техническа поддръжка. Етикетът със сериен номер е залепен в отделението за батерията.

- Сертификат за автентичност на Microsoft® съдържа продуктовия ключ на Windows. Продуктовият ключ може да е необходим при актуализиране или отстраняване на неизправности с операционната система. Сертификатът за автентичност на Microsoft се намира в отделението на батерията.
- Нормативен етикет съдържа нормативна информация за компютъра. Нормативният етикет е залепен в отделението за батерията.
- Етикет(и) със сертификация на безжично устройство (само за избрани модели) съдържат информация за допълнителните безжични устройства и маркировките за одобрение в някои страни или региони, в които устройствата са одобрени за ползване. Ако вашият модел компютър включва едно или повече безжични устройства, към компютъра са включени един или повече етикети за сертификация. Тази информация може да ви е необходима, когато пътувате в чужбина. Етикетите със сертификация на безжично устройство са залепени в отделението на батерията.
- Етикет за SIM карта (само за избрани модели) показва ICCID (идентификатор на карта с интегрална схема) на SIM картата. Този етикет се намира в отделението за батерията.
- Етикет за серийния номер на модула за мобилна широколентова връзка на HP (само за избрани модели) – показва серийния номер на модула за мобилна широколентова връзка на HP. Този етикет се намира в отделението за батерията.

# **9 Технически данни**

- Входящо [захранване](#page-68-0)
- [Работна](#page-69-0) среда

# <span id="page-68-0"></span>**Входящо захранване**

Информацията за захранването в този раздел може да бъде полезна, ако планирате да пътувате в чужбина с този компютър.

Компютърът работи с постояннотоково захранване, което може да бъде доставено от променливотоков или постояннотоков захранващ източник. Променливотоковият захранващ източник трябва да е с параметри 100–240 V, 50–60 Hz. Въпреки че компютърът може да се захранва от самостоятелен постояннотоков източник, това трябва да става само чрез променливотоков адаптер или постояннотоков захранващ източник, доставян за и одобрен от HP за употреба с този компютър.

Компютърът може да работи с правотоково захранване при следните технически характеристики.

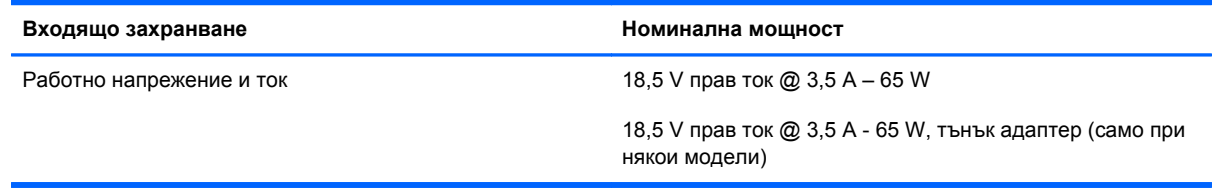

**ЗАБЕЛЕЖКА:** Този продукт е предназначен за ИТ захранващи системи в Норвегия с напрежение фаза-фаза, не по-високо от 240 V rms.

**Э ЗАБЕЛЕЖКА:** Работното напрежение и ток на компютъра могат да бъдат открити на нормативния етикет на системата.

# <span id="page-69-0"></span>**Работна среда**

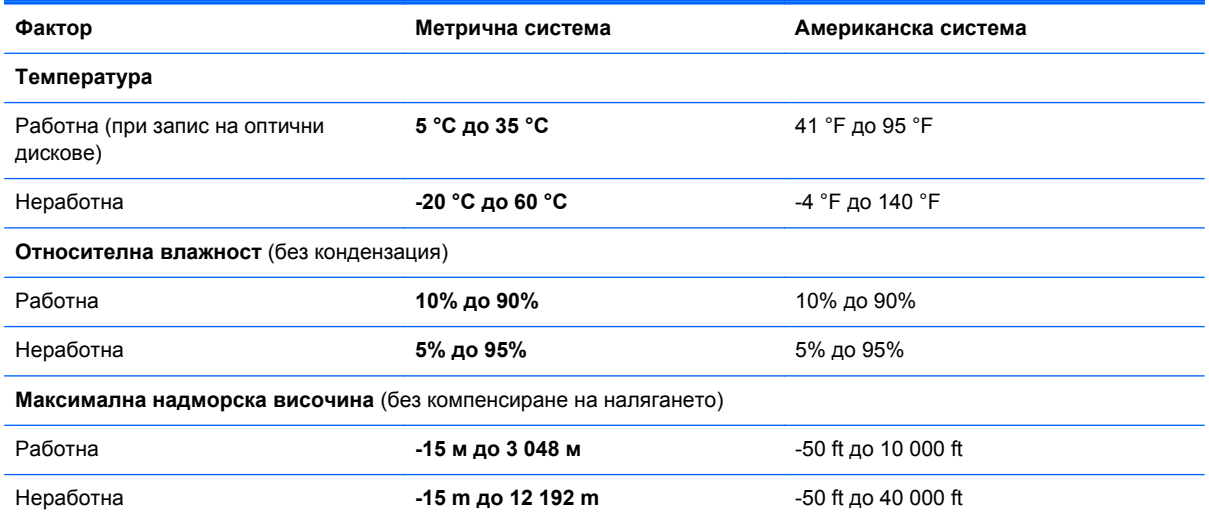

# **Азбучен указател**

#### **А**

антени за WLAN, идентифициране [15](#page-22-0) антени за WWAN, идентифициране [15](#page-22-0) антени за безжична връзка, идентифициране [15](#page-22-0) архивиране и възстановяване [49](#page-56-0) архивиране и възстановяване в Windows [48](#page-55-0)

## **Б**

батерия, смяна [35](#page-42-0) безжичен маршрутизатор, конфигуриране [22](#page-29-0) безжична мрежа, свързване [19](#page-26-0) безжична мрежа (WLAN), необходимо оборудване [21](#page-28-0) блок на клавиатурата вграден, цифров [10](#page-17-0) идентифициране [28](#page-35-0) бутони захранване [8](#page-15-0) тъчпад, десен [6](#page-13-0) тъчпад, ляв [6](#page-13-0) бутон на захранването, идентифициране [8](#page-15-0)

#### **В**

вграден цифров блок на клавиатурата, идентифициране [10](#page-17-0), [28](#page-35-0) вентилационни отвори, идентифициране [14](#page-21-0), [16](#page-23-0) високоговорители, идентифициране [11](#page-18-0) входящо захранване [61](#page-68-0)

възстановяване на твърдия диск [51,](#page-58-0) [55](#page-62-0) вътрешен превключвател за дисплея [15](#page-22-0) вътрешни микрофони, идентифициране [15](#page-22-0)

#### **Г**

грижа за компютъра [46](#page-53-0)

#### **Д**

диск за поправка на системата [48](#page-55-0) дял за възстановяване [51](#page-58-0), [55](#page-62-0)

## **Е**

етикет за Bluetooth [59](#page-66-0) етикет за WLAN [59](#page-66-0) етикети Bluetooth [59](#page-66-0) SIM карта [59](#page-66-0) WLAN [59](#page-66-0) модул за мобилна широколентова връзка на HP [59](#page-66-0) нормативен [59](#page-66-0) сериен номер [59](#page-66-0) сертификат за автентичност на Microsoft [59](#page-66-0) сертификация на безжично устройство [59](#page-66-0) етикет със сертификат за автентичност [59](#page-66-0) етикет със сертификат за автентичност на Microsoft [59](#page-66-0) етикет със сертификация на безжично устройство [59](#page-66-0)

#### **Ж**

жест за мащабиране с тъчпада [33](#page-40-0) жест за превъртане с тъчпада [33](#page-40-0) жест за щипване с тъчпада [33](#page-40-0) жестове с тъчпада мащабиране [33](#page-40-0) превъртане [33](#page-40-0) щипване [33](#page-40-0)

#### **И**

извод, захранване [13](#page-20-0) извод за захранване, идентифициране [13](#page-20-0) изображение на дисплея, превключване [26](#page-33-0) изображение на екрана, превключване [26](#page-33-0) име и номер на продукт, компютър [59](#page-66-0) индикатор caps lock, идентифициране [7](#page-14-0) индикатор за безжична връзка [7](#page-14-0) индикатор за състоянието на батерията [13](#page-20-0) индикатори caps lock [7](#page-14-0) батерия [13](#page-20-0) безжична връзка [7](#page-14-0) захранване [7](#page-14-0), [11](#page-18-0) твърд диск [11](#page-18-0) Тъчпад [7](#page-14-0) уеб камера [15](#page-22-0) индикатори за захранване [7,](#page-14-0) [11](#page-18-0) индикатор на вградената уеб камера, идентифициране [15](#page-22-0) индикатор на твърдия диск [11](#page-18-0)

индикатор на тъчпада, идентифициране [7](#page-14-0) индикатор на уеб камерата, идентифициране [15](#page-22-0) интернет доставчик, използване [19](#page-26-0)

#### **К**

капак на батерията, идентифициране [16](#page-23-0) клавиш esc, идентифициране [10](#page-17-0) клавиш fn, идентифициране [10,](#page-17-0) [26](#page-33-0) клавиш num lk, идентифициране [28](#page-35-0) клавиш за приложения на Windows, идентифициране [10](#page-17-0) клавиши esc [10](#page-17-0) fn [10](#page-17-0) емблема на Windows [10](#page-17-0) приложения на Windows [10](#page-17-0) функционални [10](#page-17-0) клавиши за сила на звука, идентифициране [27](#page-34-0) клавиши за яркостта на екрана [27](#page-34-0) клавишна комбинация за "Помощ и поддръжка" [26](#page-33-0) клавишни комбинации Beats Audio [27](#page-34-0) QuickLock [27](#page-34-0) заряд на батерията [26](#page-33-0) заспиване [27](#page-34-0) използване [26](#page-33-0) намаляване на яркостта на екрана [27](#page-34-0) описание [26](#page-33-0) опции за печат [26](#page-33-0) осветяване на клавиатурата [27](#page-34-0) помощ и поддръжка [26](#page-33-0) превключване на изображението на екрана [26](#page-33-0) регулиране на силата на звука [27](#page-34-0) увеличаване на яркостта на екрана [27](#page-34-0)

клавишни комбинации на клавиатурата, идентифициране [26](#page-33-0) клавиш с емблемата на Windows, идентифициране [10](#page-17-0) ключ за освобождаване, капак на батерията [16](#page-23-0) ключ за освобождаване на капака на батерията [16](#page-23-0) компоненти дисплей [15](#page-22-0) отгоре [6](#page-13-0) отдолу [16](#page-23-0) отдясно [12](#page-19-0) отляво [14](#page-21-0) отпред [11](#page-18-0) конфигуриране на WLAN [21](#page-28-0) конфигуриране на безжична връзка [21](#page-28-0) куплунг RJ-45 (мрежа), идентифициране [12](#page-19-0) куплунг за микрофон (аудиовход), идентифициране [12](#page-19-0) куплунг за слушалки (аудиоизход) [12](#page-19-0) куплунги RJ-45 (мрежа) [12](#page-19-0) аудиовход (микрофон) [12](#page-19-0) аудиоизход (слушалки) [12](#page-19-0) мрежа [12](#page-19-0) куплунг на аудиовхода (за микрофон), идентифициране [12](#page-19-0) куплунг на аудиоизхода (за слушалки), идентифициране [12](#page-19-0)

## **М**

мишка, външна задаване на предпочитания [29](#page-36-0) модул с памет изваждане [42](#page-49-0) поставяне [43](#page-50-0) смяна [42](#page-49-0) мрежов куплунг, идентифициране [12](#page-19-0)

#### **Н**

настройка на интернет връзката [21](#page-28-0) нормативна информация етикети със сертификация на безжично устройство [59](#page-66-0) нормативен етикет [59](#page-66-0)

### **О**

операционна система етикет със сертификат за автентичност на Microsoft [59](#page-66-0) продуктов ключ [59](#page-66-0) осветяване на клавиатурата [27](#page-34-0) отделение за батерията [59](#page-66-0)

## **П**

порт за външен монитор [14](#page-21-0) портове HDMI [14](#page-21-0) USB [12,](#page-19-0) [14](#page-21-0) външен монитор [14](#page-21-0) посочващи устройства настройка на предпочитанията [29](#page-36-0) почистване на компютъра [46](#page-53-0) продуктов ключ [59](#page-66-0) пътуване с компютъра [59](#page-66-0)

## **Р**

работна среда [62](#page-69-0)

## **С**

сериен номер [59](#page-66-0) сериен номер, компютър [59](#page-66-0) слот за SIM карта, идентифициране [17](#page-24-0) слот за защитен кабел, идентифициране [14](#page-21-0) слотове SIM карта [17](#page-24-0) защитен кабел [14](#page-21-0)

## **Т**

твърд диск изваждане [39](#page-46-0) поставяне [40](#page-47-0) твърд диск, възстановяване [51,](#page-58-0) [55](#page-62-0)
твърд диск, капак, идентифициране [17](#page-24-0) точки за възстановяване на системата [48](#page-55-0) тъчпад използване [29](#page-36-0) Тъчпад бутони [6](#page-13-0) идентифициране [6](#page-13-0)

## **У**

уеб камера [15](#page-22-0) уеб камера, идентифициране [15](#page-22-0) устройство за WLAN [59](#page-66-0)

#### **Ф**

функционални клавиши, идентифициране [10](#page-17-0)

### **Ц**

център за архивиране и възстановяване [53](#page-60-0), [54](#page-61-0)

#### **Ч**

четец на мултимедийни карти, идентифициране [14](#page-21-0) четец на пръстови отпечатъци, идентифициране [9](#page-16-0)

### **B**

Beats Audio [2](#page-9-0)

## **D**

DVD диск с операционната система Windows Vista [56](#page-63-0)

# **E**

eSATA порт [14](#page-21-0)

# **F**

f11 възстановяване [51,](#page-58-0) [55](#page-62-0)

### **H**

HDMI порт, идентифициране [14](#page-21-0)

### **S**

SoftPaqs, изтегляне [45](#page-52-0)

### **U**

USB портове, идентифициране [12](#page-19-0), [14](#page-21-0)

# **W**

Windows 7, операционна система, DVD [51](#page-58-0) WLAN защита [22](#page-29-0) свързване [20](#page-27-0)